**МІНІСТЕРСТВО ОСВІТИ І НАУКИ УКРАЇНИ ОДЕСЬКИЙ НАЦІОНАЛЬНИЙ ЕКОНОМІЧНИЙ УHІВЕРСИТЕТ**

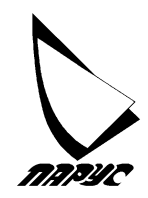

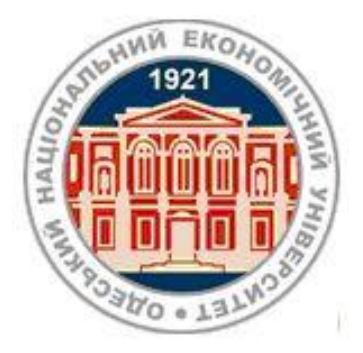

# **МЕТОДИЧНІ ВКАЗІВКИ**

*до самостійної роботи з програмним модулем "ПАРУС-ГОТЕЛЬ"*

*з дисципліни* 

# *"УПРАВЛІНСЬКІ ІНФОРМАЦІЙНІ СИСТЕМИ В ТУРИЗМІ ТА ГРС"*

*для студентів спеціальності "Туризм" та "Готельно-ресторанна справа" всіх форм навчання*

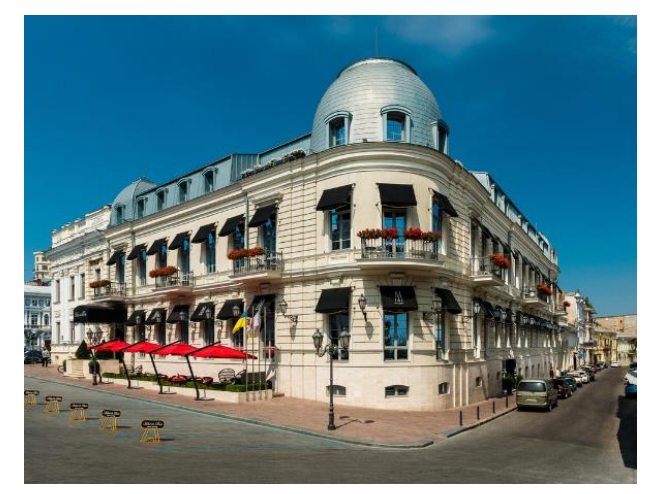

**Одеса ОНЕУ 2019**

## **МІНІСТЕРСТВО ОСВІТИ І НАУКИ УКРАЇНИ ОДЕСЬКИЙ НАЦІОНАЛЬНИЙ ЕКОНОМІЧНИЙ УHІВЕРСИТЕТ**

## **МЕТОДИЧНІ ВКАЗІВКИ**

## *до самостійної роботи з програмним модулем "ПАРУС-ГОТЕЛЬ"*

## *з дисципліни*

# *"УПРАВЛІНСЬКІ ІНФОРМАЦІЙНІ СИСТЕМИ В ТУРИЗМІ ТА ГРС"*

## *для студентів спеціальності "Туризм" та "Готельно-ресторанна справа" всіх форм навчання*

*Затверджено на засіданні кафедри економічної кібернетики та інформаційних технологій Протокол № 4 від 18.11. 2019 р.*

## **Одеса ОНЕУ 2019**

*Методичні вказівки для самостійної роботи з програмним модулем "Парус-Готель" з дисципліни "УПРАВЛІНСЬКІ ІНФОРМАЦІЙНІ СИСТЕМИ В ТУРИЗМІ ТА ГРС" для студентів спеціальності " Туризм" та "Готельноресторанна справа" всіх форм навчання (Уклад. О. М. Гострик. - Одеса, ОНЕУ, ротапринт , 2019 - 35 c.(1.46 д.а.)*

*Укладач: О. М. Гострик, канд. екон. наук, доцент*

*Рецензенти: І.В. Давиденко, канд. екон. наук, доцент / Зовнішній рецензент / О.А. Клепікова, канд. екон. наук, доцент С.Г. Нездоймінов, канд. екон. наук, доцент*

*Коректор: C. А. Бондар*

## М І С Т

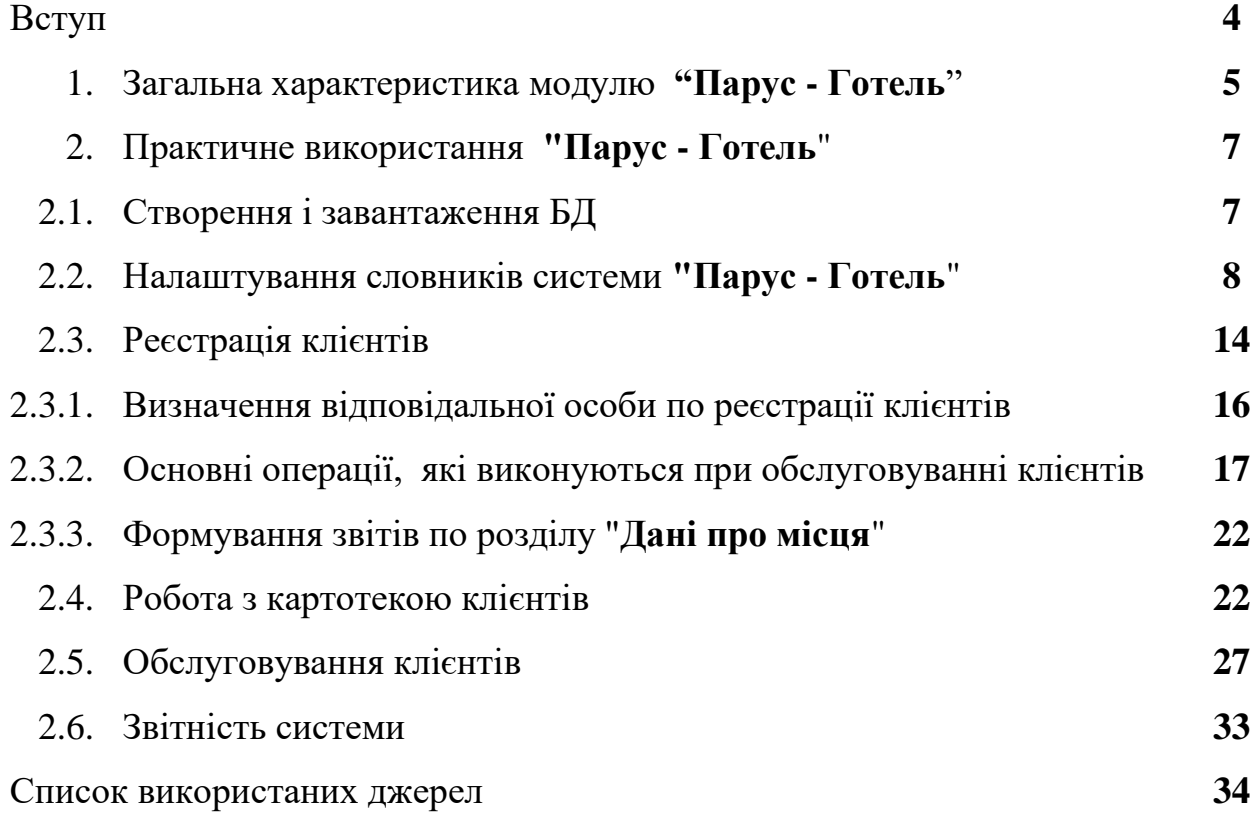

**СП** "**Парус**" – вітчизняний постачальник програмних засобів, які призначені для комплексної автоматизації інформаційних процесів підприємств. Ця компанія розробляє комплексні рішення для підприємств малого та середнього бізнесу. На сьогодні "Парус – Підприємство 7.40" складається з таких функціонально замкнутих модулів – "Адміністратор", "Торгівля і склад", "Бухгалтерія", "Менеджмент и Маркетинг", "Персонал", "Заробітна плата", "Консолідація", "Ресторан", "Готель", "Магазин" та інші. Система охоплює функції обліку та аналізу для таких об'єктів підприємства як персонал, грошові кошти, товарний рух, об'єкти обліку, взаємини з клієнтами.

Система поставляється повністю готової до експлуатації. Всі документи і звіти користувач може самостійно завантажувати як в Microsoft Office, так і в безкоштовний OpenOffice. Система має модульну побудову. Кожен з модулів використовує єдину інформаційну базу, що забезпечує прозорість доступу до даних і надає системі гнучкості, зменшує трудомісткість роботи з інформацією і підвищує надійність одержаних результатів. На рис. 1 наведена загальна структура системи "Парус 7.40". Набір модулів може змінюватись в залежності від потреб клієнта. Використання інструментів системи допоможе у вирішенні облікових та управлінських завдань широкому колу фахівців, а саме: бухгалтерам і аудиторам, фахівців з логістики та постачання, товарознавцям, спеціалістам за розрахунками заробітної плати та управління персоналом, менеджерам по роботі з клієнтами та продажу в різних сферах діяльності, фахівцям з маркетингу та зав'язків з громадськістю, обслуговуючому персоналу ресторанного та готельного бізнесу, співробітникам рецепції і лікарям в лікувальних установах, службі безпеки компанії.

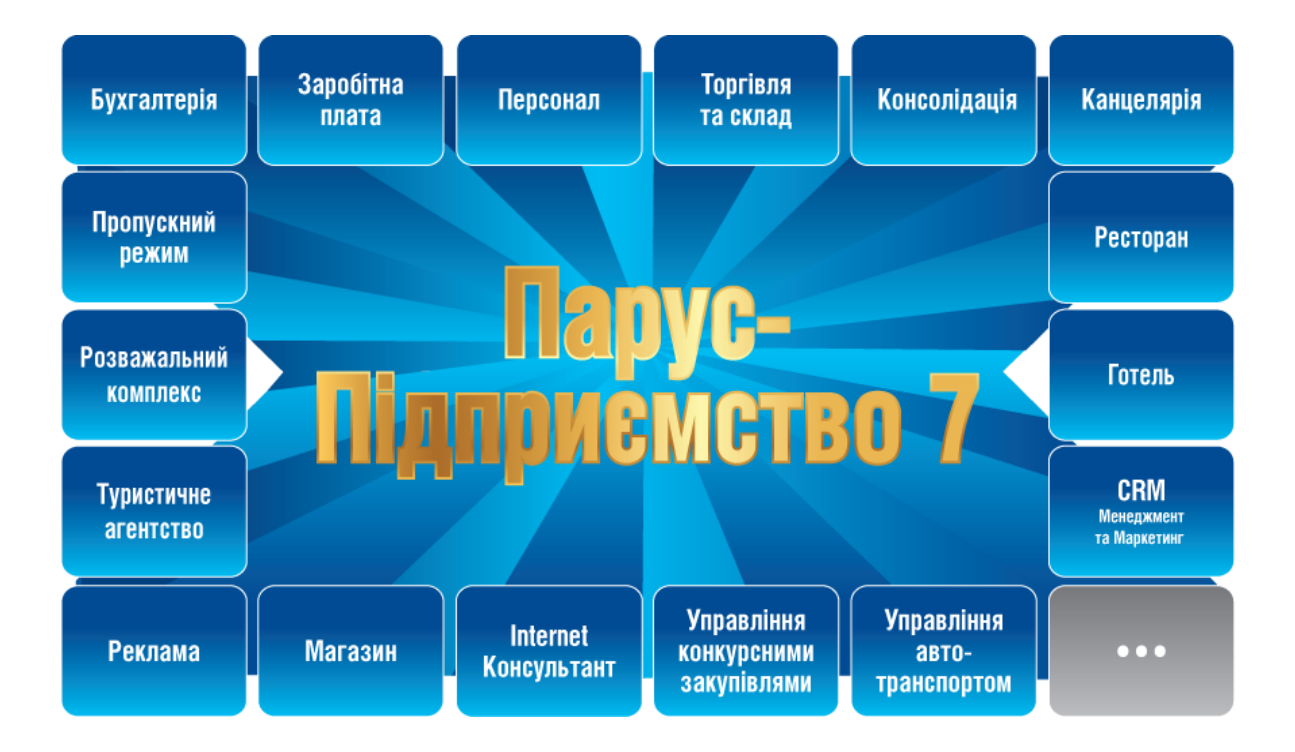

Рис. 1 Загальна структура програмного комплексу "Парус-7.40".

Розглянемо більш детальніше модуль **"Парус-Готель".** Цей модуль представляє собою унікальне рішення автоматизації бізнес-процесів обслуговування клієнтів підприємствами готельного бізнесу.

#### **1. Загальна характеристика модулю "Парус - Готель"**

Програмний комплекс побудований з використанням сучасних інформаційних технологій. Система повно функціонально працює як самостійний модуль, так і в комплексі з модулями «**Парус - Бухгалтерія», «Парус - Персонал», «Парус - Заробітна плата», «Парус - Торгівля і склад», «Парус - Менеджмент і маркетинг» , «Парус - Пропускний режим**» та ін.

Майже в кожному готелі є ресторан, бар або кафе. Тісні інформаційні зв'язки з модулем **«Парус - [Ресторан»](http://parus.ua/ua/169/)** дозволяють включати витрати з харчування в загальний рахунок по проживанню в готелі.

«**Парус-Готель»** надає користувачам наступні можливості при автоматизації бізнес-процесів готелів:

- автоматизація рецепції;

- управління номерним фондом;
- автоматизація бронювання;
- автоматизація реєстрації поселення і виїзду клієнтів;
- формування вартості наданих послуг;
- розрахунки з клієнтами

Система автоматизує наступні облікові й управлінські завдання готелів:

- ведення структури готельного комплексу;

- характеристика номерів (тарифи, фото);

- управління доступом в номери та енергозбереження (електронні ключі, пластикові картки);

- бронювання, поселення, розрахунок у будь-якій формі оплати;

- відстеження повторного приїзду;

- оперативне управління;

- поселення іноземців;
- гнучкі зміни (розрахунковий час, знижки, спец. тарифи).

Функціонал системи дозволяє вести по готелю актуальну базу даних, яка надає наступну інформацію:

- номерний фонд з переліком послуг, які можуть надаватися клієнтам;

- перелік майна номерів;

- реєстрація карток клієнтів з усією необхідною інформацією про них;

- ведення картотеки номерів з відображенням вільних, зайнятих, заброньованих номерів і місць;

- надання даних про категорії, вік, стать проживаючих в номерах;

- перелік послуг, наданих клієнтам;

- ведення обліку звернень клієнтів по будь-яких питань;

- контроль виконання виникаючих питань;

- реєстрація переліку операцій з номерами і місцями;

- ведення картотеки надання погодинних послуг (сауна, масажний кабінет і таке інше);

- ведення журналу телефонних розмов клієнтів.

Система може надавати інформацію про наявність вільних, зайнятих і заброньованих місць в готелі по мережі Internet.

Для реєстрації точної інформації про телефонні переговори клієнтів програмний комплекс «**Парус - Готель»** може працювати спільно з білінговими системами реєстрації дзвінків.

Програмний комплекс «**Парус - Готель»** має можливість готувати в друкованому вигляді наступні документи(див. табл.1.)

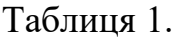

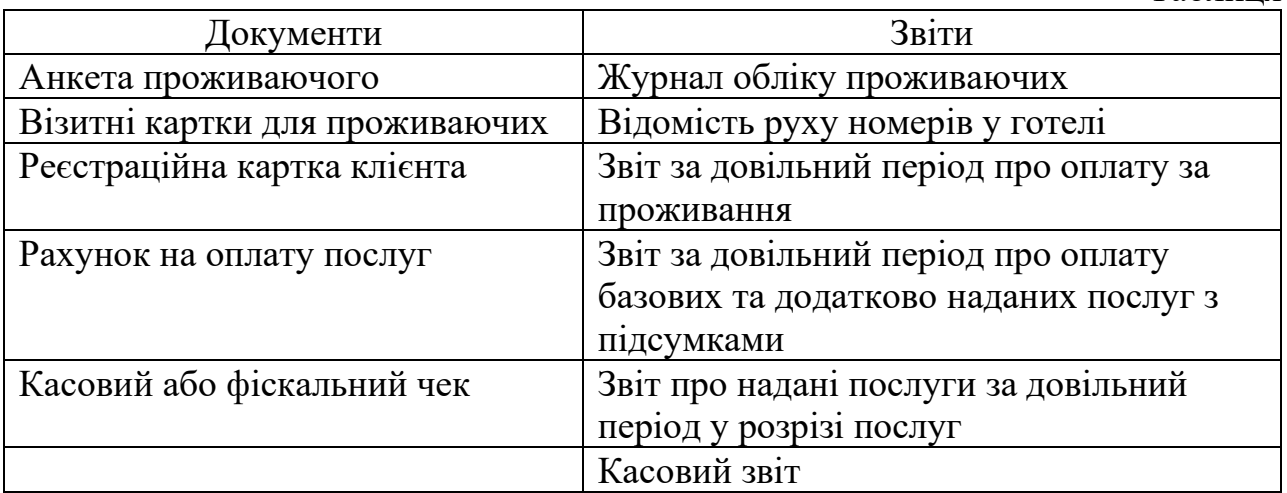

Використання системи спільно з модулем **«Парус [Бухгалтерія»](http://parus.ua/ua/161/)** дозволяє реєструвати всі операції відповідно до норм бухгалтерського та податкового обліку, а також друкувати всі стандартні бухгалтерські та податкові звіти.

## **2. Практичне використання "Парус - Готель"**

Виконання основних операцій в модулі **"Парус - Готель"** наведено нижче в таблиці. Робота орієнтована на автономне виконання навчального прикладу.

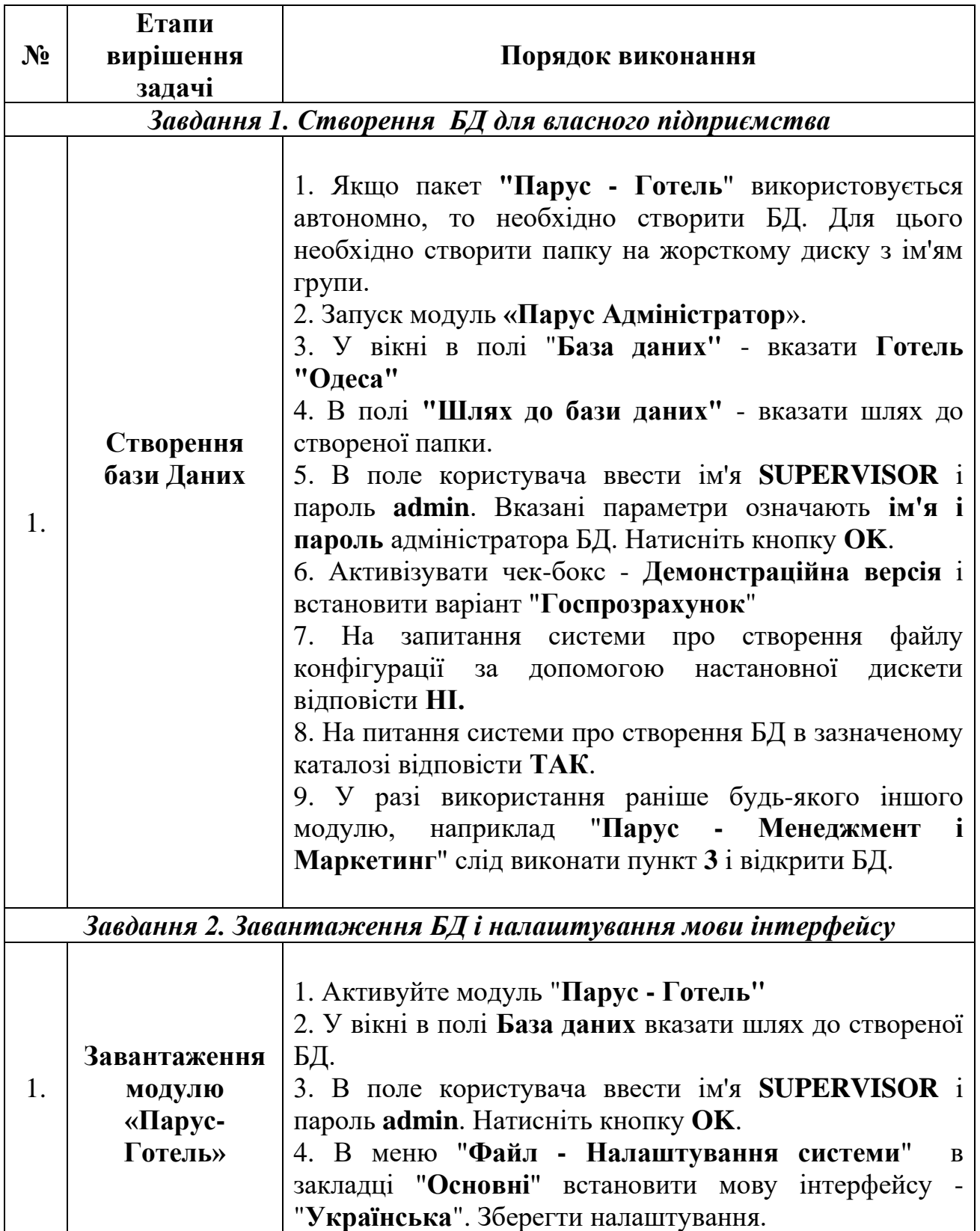

## **2.1. Створення і завантаження бази даних(БД)**

#### *2.2. Налаштування словників системи "Парус - Готель" Завдання 3. Формування довідникового фонду системи "Парус Готель" Словник "Найменування і курси валют".*

*Зареєструйте курси валют за останні з дні:*

 *Долар США - код валюти 840, код ISO - USD*

*Євро - код валюти 978, код ISO - EUR*

*Словник "Одиниці виміру".*

*Для базових одиниць створіть похідні:*

 *"Штука": готельний номер, місце в готельному номері, сеанс, комплекс для спорту, банний комплект, дисконтна(клубна) картка, пільгова картка.* 

*Словник "Номенклатор товарів та послуг".*

*В словнику створіть наступні розділи: Майно, Товари(тип «Товар»), Знижки/Бонуси(тип «Знижка» і Готельні послуги(тип "Послуга").* 

*- Майно: Холодильник(12000 грн.), кондиціонер(8000 грн.), TV1(18000 грн.), TV2(16000 грн.), Фен(1300), Електрочайник(800 грн.), Сейф(4500 грн.), Мікрохвильова піч(7800 гнр.), Комплект посуду(2000 грн.), Міні-кухня(25000 грн.), Телефон(500 грн.). Душ і Балкон, як конструктивні складові номера. Ціна на ці послуги не встановлюється. В душках вказана ціна, яку треба внести в зону "Історія зміни цін".*

*- Товарна група: Поселення в номер, Поселення на місце, Підселення в номер, Підселення на місце(тип "Товар»). Ціна визначається вартістю номера/місця). Ціна вказується з ПДВ.*

*- Знижка/бонус: Готельна знижка(тип «Знижка»).*

*- Готельні послуги(тип "Послуга"): Бронювання (ціна послуги визначається вартістю номера(місця) за одну добу). Цих послуг повинно бути стільки, скільки типів номерів є в готелі. Це потрібно для встановлення базової ціни номера(місця).* 

*Ремонт і прибирання. Ціна на ці послуги не встановлюється.* 

#### *"Зразки номерів"*

 *Комфорт1+ - однокімнатний, одномісний; Комфорт2+ - однокімнатний, двомісний; Євро-Комфорт1 - одномісний; Євро-Комфорт2 - двомісний; Напівлюкс двомісний, підвищеної комфортності; Люкс - двокімнатний, одномісний, двоспальне ліжко; Євро-Люкс - двокімнатний, двомісний, супер інтер'єр, двоспальне ліжко.*

#### *Словник "Номерний фонд"*

*- Комфорт1+ - 2шт. В номері є: душ, холодильник, кондиціонер, TV, фен, електрочайник. Ціна реалізації за номер 700 грн. Номери - 101,102.*

 *- Комфорт2+ - 1шт. В номері є: душ, холодильник, кондиціонер, TV , фен, електрочайник. Ціна реалізації за місце 800 грн. Номери - 103.*

*- Євро-Комфорт1- 1шт. В номері є: балкон, душ, холодильник, кондиціонер, TV , сейф, фен, електрочайник. Ціна реалізації за номер 850 грн. Номери - 201.*

*- Євро-Комфорт2 - 2шт. В номері є: балкон, душ, холодильник, кондиціонер, 2 TV , сейф, фен, електрочайник. Ціна реалізації за місце 900 грн. Номери - 202,203.*

*- Напівлюкс - 1шт. В номері є: телефон, душ, холодильник, кондиціонер, TV, фен, электрочайник, мікрохвильова піч, сейф. Ціна реалізації за місце 1100 грн. Номери - 301.*

*- Люкс - 1шт. В номері є: міні-кухня, телефон, душ, холодильник, кондиціонер, 2 TV, фен, электрочайник, мікрохвильова піч, набір посуду, сейф. Ціна реалізації за місце 1200 грн. Номери - 401.*

 *- Євро - Люкс - 2шт. В номері є: міні-кухня, телефон, душ, холодильник, кондиціонер, 2 TV, фен, електрочайник, мікрохвильова піч, набір посуду, сейф. Ціна реалізації за місце 1800 грн Номера - 501,502.*

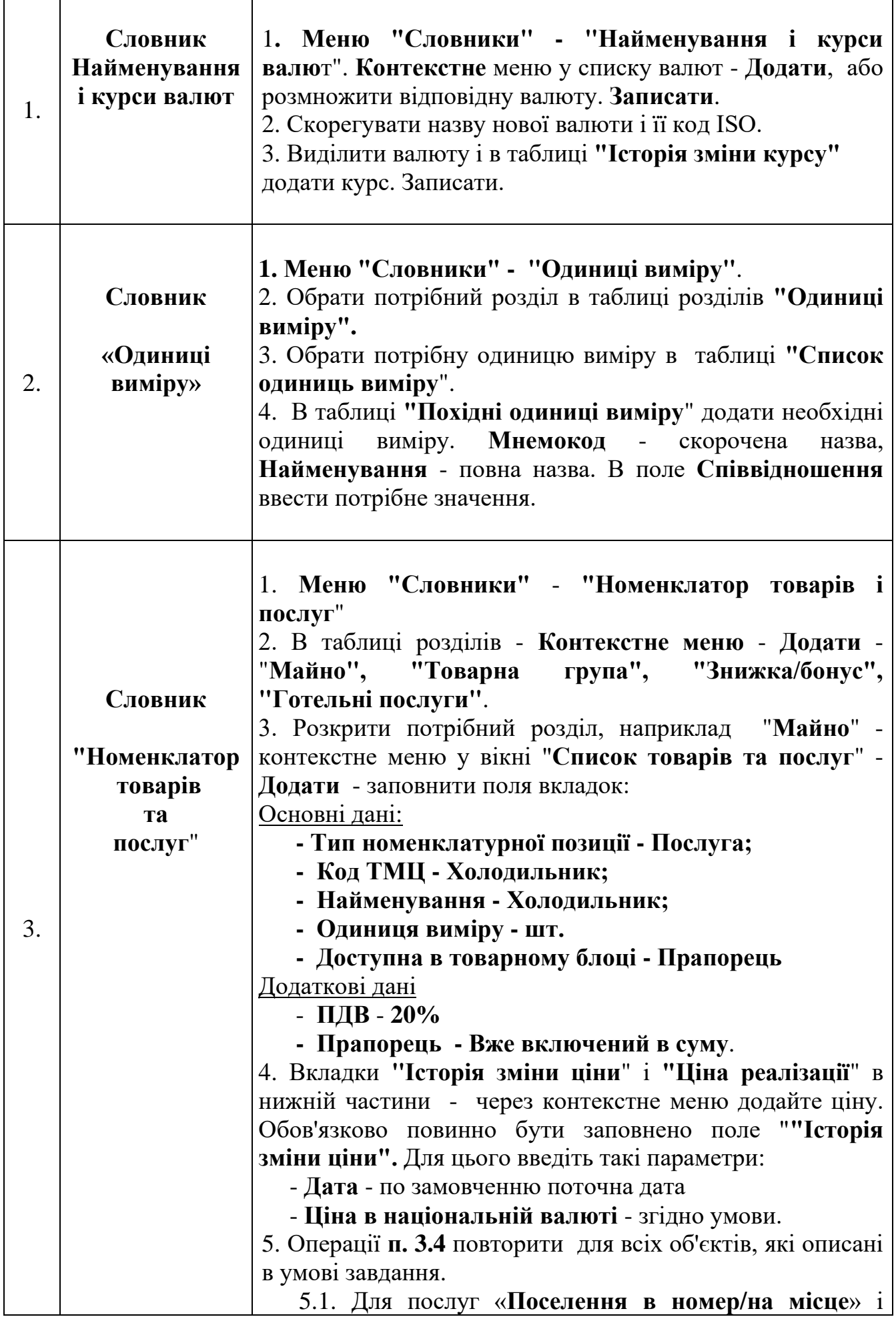

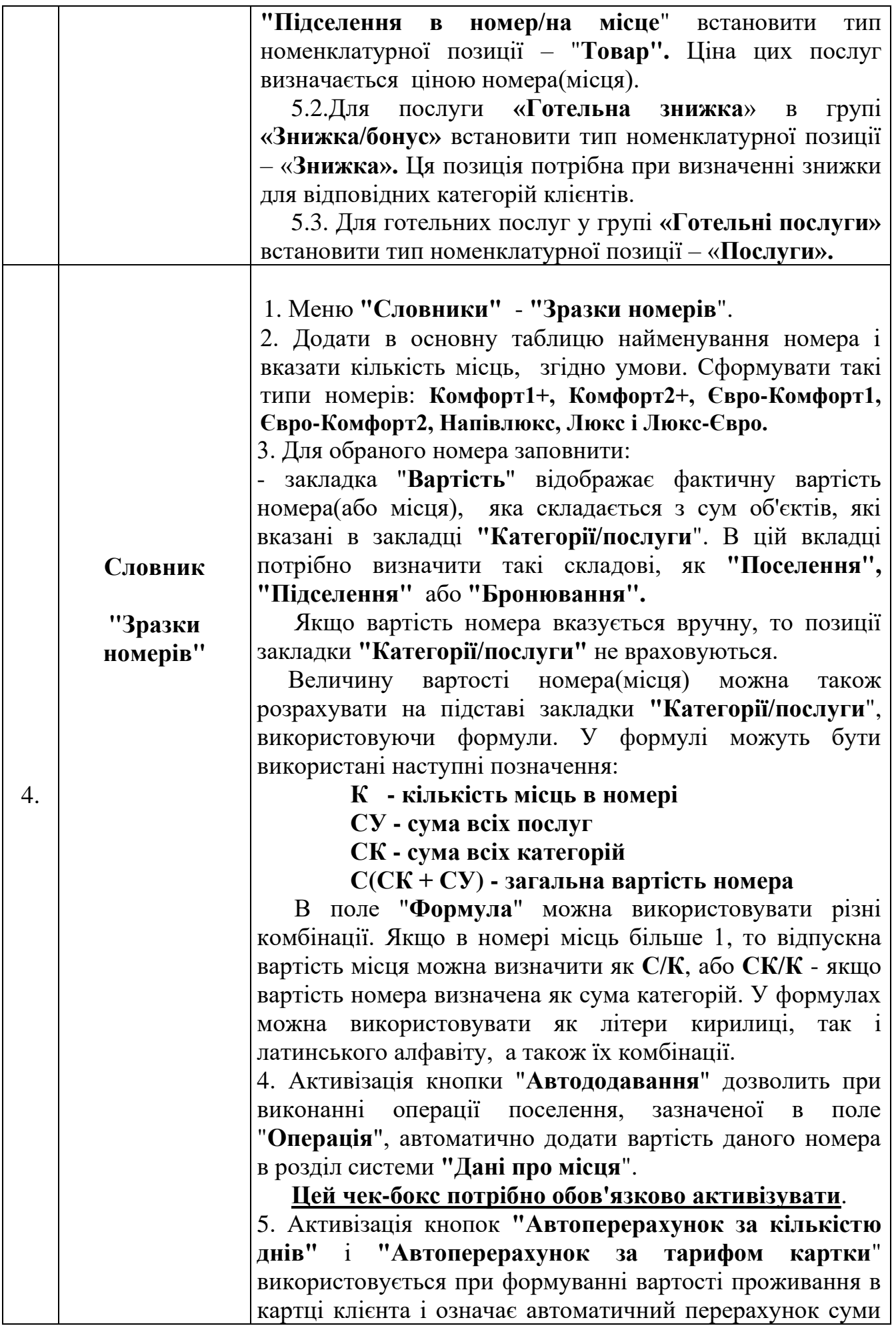

|    |                                    | оплати за кількість днів проживання та тарифом.<br>6. В закладці "Категорії / послуги" потрібно вказати<br>базові послуги, з яких складається фактична вартість<br>номера. Сформуйте в цій закладці такі послуги, як<br>«Бронювання» <sup>1</sup> , «Ремонт» та «Прибирання».<br>Для послуги "Бронювання" вказати ціну, яка відповідає<br>ціні номеру(місця).<br>Якщо вартість номера вказується вручну (закладка<br>"Вартість"), то закладку "Категорії / послуги" можна не<br>заповнювати.                                                                                                    |
|----|------------------------------------|----------------------------------------------------------------------------------------------------|
| 5. | Словник<br>"Номерний<br>фонд"      | 1. Меню "Словники" - "Номерний фонд". У дереві<br>видів номерів додати групи номерів:<br>одномісні<br>Ta<br>двомісні.<br>2. У правій частині словника необхідно ввести номери,<br>згідно умови завдання. При заповненні поля "Зразок"<br>використовуйте номера, які були створені в словнику<br>"Зразки номерів". $2$<br>3. У підпорядкованому вікні закладки "Вартість" і<br>"Категорії / послуги" будуть заповнені автоматично.<br>4. Сформуйте склад закладки "Майно" на підставі<br>словника "Номенклатор товарів і послуг" згідно умови<br>завдання (словник "Номерний фонд").<br>5. Після формування інформації в словнику "Номерний<br>фонд" збережіть зміни і закрийте вікно.<br>6. Перевірте наявність введених даних в розділі "Облік -<br>Дані про місця". Цей розділ повинен бути заповнений<br>автоматично. |
| 6. | Словник<br>"Загальні<br>відомості" | "Загальні відомості" містить<br>Словник<br>загальну<br>нормативно-довідкову інформацію, яка використовується<br>системою. В процесі роботи склад цього довідника<br>змінюється в зв'язку з введенням в систему нових<br>об'єктів, які характеризуються відповідними параметрами<br>саме цього довідника.                                                                                                    |
| 7. | Словник<br>"Тарифи"                | збереження<br>"Тарифи"<br>відповідає<br>Словник<br>3a<br>$\mathbf{1}$<br>використання значень однойменної характеристики.<br>Введіть в цей словник базовий тариф і, якщо потрібно,<br>сформуйте на його підставі похідні,<br>наприклад<br>"Пільговий 50%", коефіцієнт - 0.5.<br>Ця характеристика використовується при розрахунку<br>вартості послуг на підставі ціни її реалізації.                                                                                                    |

<sup>1</sup> Послугу "*Бронювання*" вказати для відповідного типу номера, так як вона визначає його базову ціну.

<sup>&</sup>lt;sup>2</sup> Кількість готельних номерів в демонстраційній версії програми обмежена 10.

*Завдання 4. Формування довідникового фонду системи "Парус Готель"*

*Словник «Організації та МВО».*

*Створіть в словнику такі розділи: Організації і МВО .* 

*Організації: Готель «Одеса», ЧП "Віола", Збербанк, Приватбанк, ОНЕУ, Завод "Телекарт Прилад", Рекламне агентство "Інтер Юніон". Для організацій визначити поточні банківські реквізити.*

 *МВО: Сергєєв Г.П.(постійний клієнт), Новиков П.І., Приходченко А.І.(пенсіонери), Миронов П.С.(учасник БД), Іванов С.І. і Тихонов В.К. - власники клубної карти.* 

## *Словник "Персони - Співробітники"*

**Створіть наступні розділи** : *Дирекція, Ресепшн, Бухгалтерія, Відділ маркетингу, Обслуговуючий персонал. Зареєструйте співробітників:*

> *В підрозділі «Адміністрація": Генерального директора: Свірідова В. П. Секретаря: Костенко Л.П. В підрозділі «Ресепшн»: Менеджерів: Ільина С.К, Кірова С. А., Перову О. П.; В підрозділі «Бухгалтерія»: Гл. бухгалтера Бондаренко І.А.; В підрозділі «Відділ маркетингу»: Керівника відділу: Мороза В. В. В підрозділі "Обслуговуючий персонал" Покоївка: Трофімова Н.П., Прибиральниця: Никонова Т.Л. Комірник: Воскобойнікова В.А. Електрик: Тимків С.Г.*

## *Словник "Персони – Відвідувачі"*

 *Місцеві: Миронов П.С., Громов Е.Ф., Пантелєєв А.И. Приїжджі: Іванов С.І., Новиков П.І., Сергєєв Г.П.* 

## *Словник "Дисконтні таблиці"*

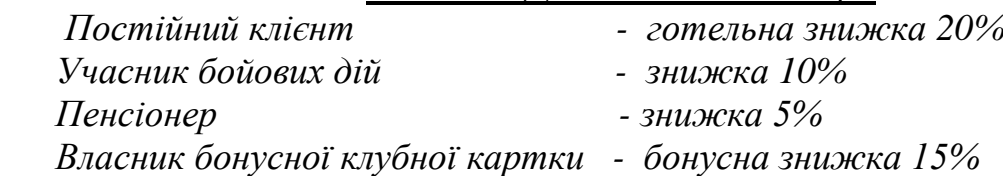

## *Розділ "Дисконтні/клубні картки"*

 *Сергєєва Г.П. - постійний клієнт. Знижка 20%. Іванова С.І., - власник клубної карти. Знижка 15% Новиков П.І. - пенсіонер. Знижка 5%.* 

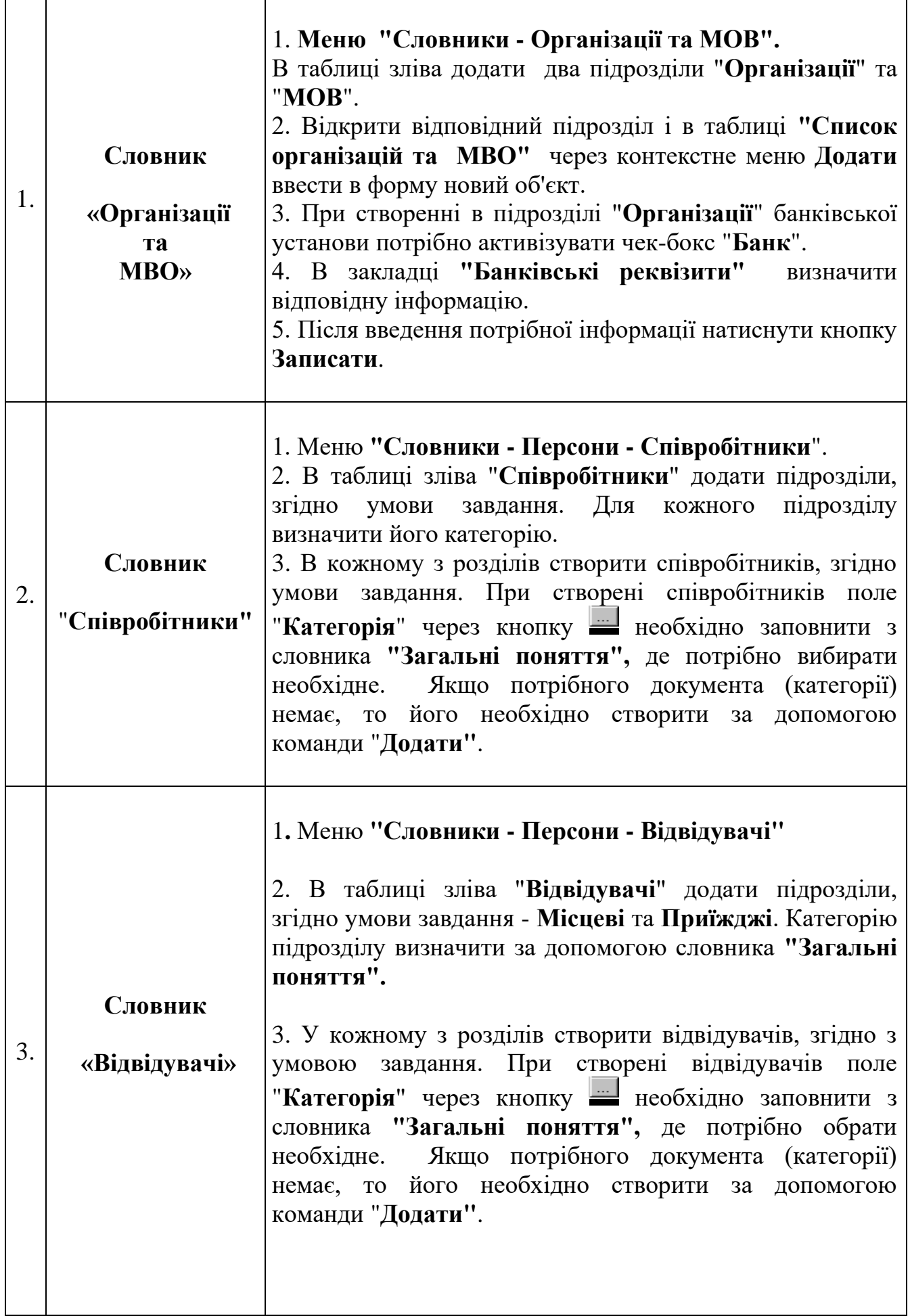

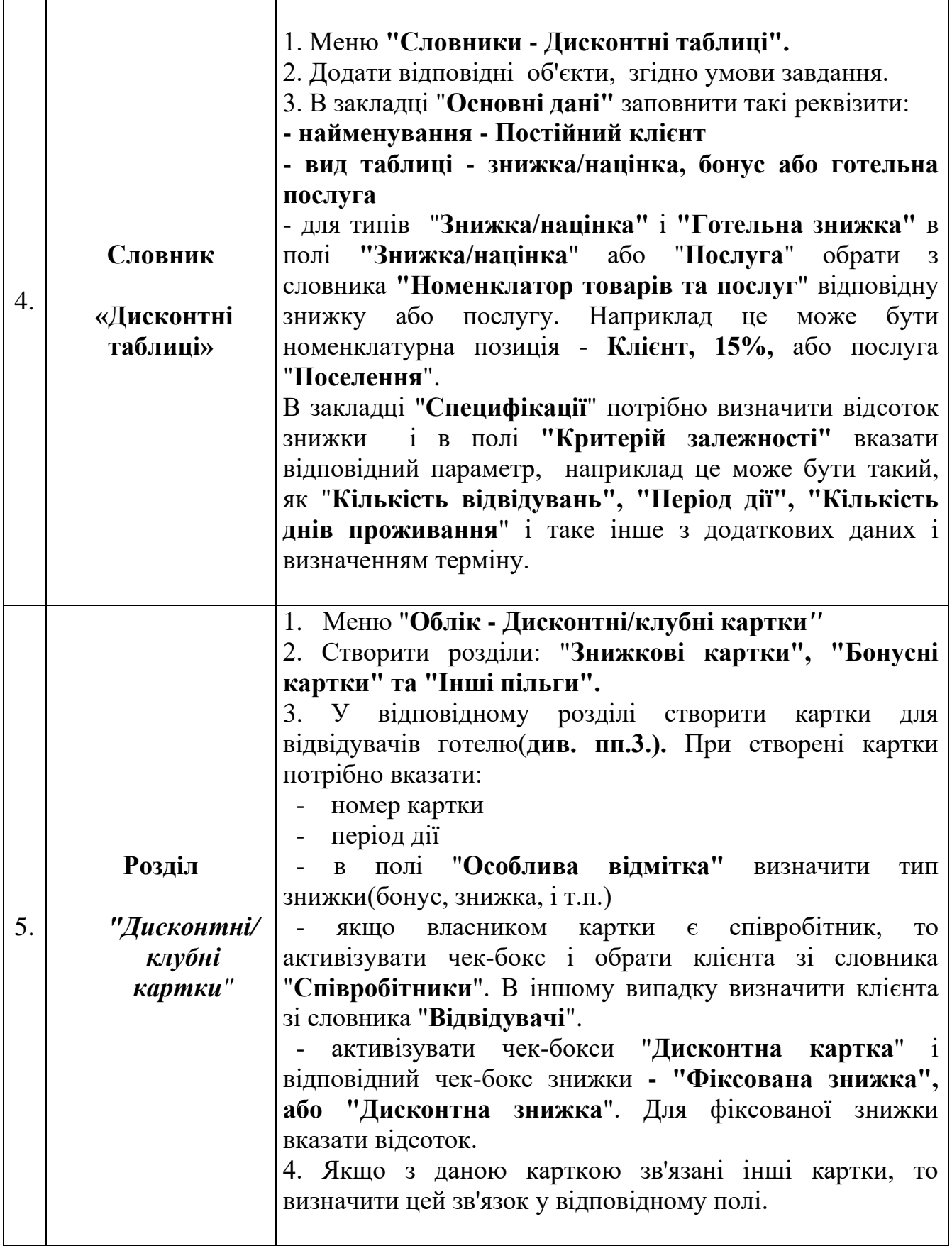

У реєстраційному блоці головного меню програми "**Облік**" знаходяться всі основні складові, призначені для введення в БД інформації про клієнтів. Це меню містить такі розділи, як "**Дані про місця", "Картотека клієнтів", "Журнал питань"** і **"Дані про путівки".**

Основним розділом, який призначений для оперативного управління станом номерів готелю є розділ **"Дані про місця**", з якого можливий перехід в **"Журнал питань"** і **"Номерний фонд**".

З цього розділу також можна надрукувати такі документи, як **платіжний документ на оплату**, **вихідний рахунок на оплату, платіжний документ на повернення, фіскальний чек, чек в ручному режимі, візитну і реєстраційну картку клієнта та зведений звіт "Дані про місця".**

Розділ "**Дані про місця",** формується автоматично на основі словників **"Номерний фонд" і "Зразки номерів"** і містить такі складові:

- **стан номерів**, в якій відображається поточний стан номерів за обраний період;

- **вартість**, в якій наведено вартість номеру;

- **картки клієнтів**, яка відображає інформацію про операції поселення або бронювання місць;

- **надані послуги**, яка містить інформацію про надані послуги;

- **документи**, яка містить інформацію про підготовлені документи на оплату.

Перед початком роботи необхідно провести налаштування розділу **"Дані про місця".** Для цього слід скористатися меню **"Файл-Налаштування системи - Інтерфейс"**. Нижче наведені значення за замовчуванням, які використані при налаштуванні розділу **"Дані про місця"(**див. рис. 2.**).**

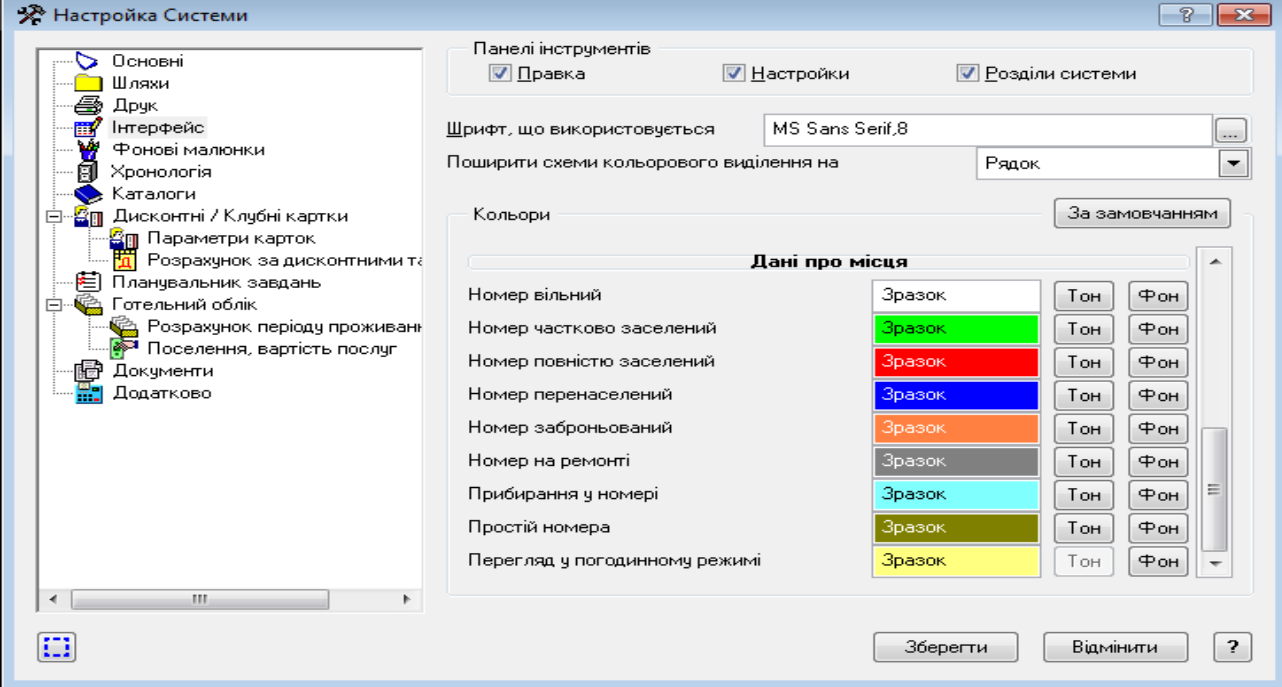

**Рис. 2 Налаштування кольорової гами стану номерів готелю**

При активації кнопки **"Розбивати дані про місця до / після розрахункового періоду"** (розділ **"Готельний облік"),** колонки таблиці **"Стан номерів"** буде розбито на дві частини - до розрахункового часу і після(див. рис. 3. .

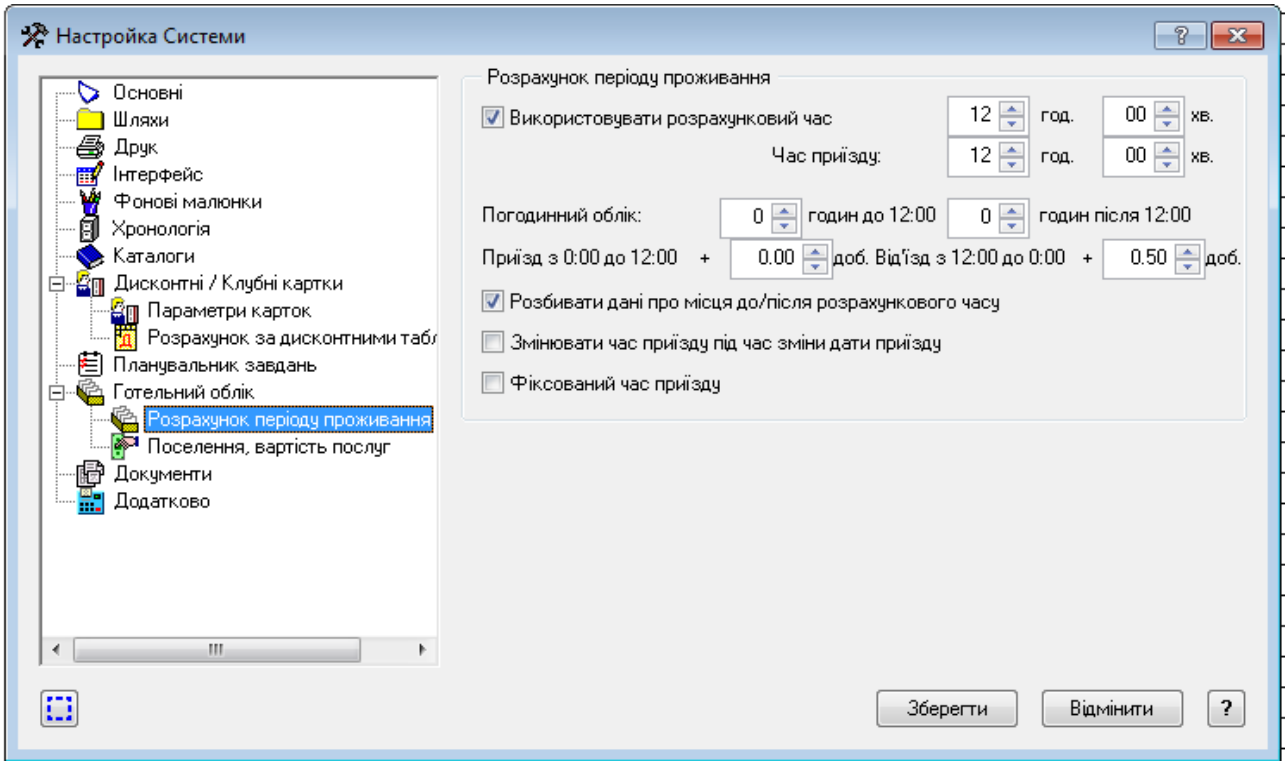

**Рис. 3. Налаштування параметру "Розрахунок періоду проживання"**

Безпосередньо з розділу **"Дані про місця**" можна отримати інформацію про **варіанти відображення зайнятості номера(**див. рис. 4. **)** 

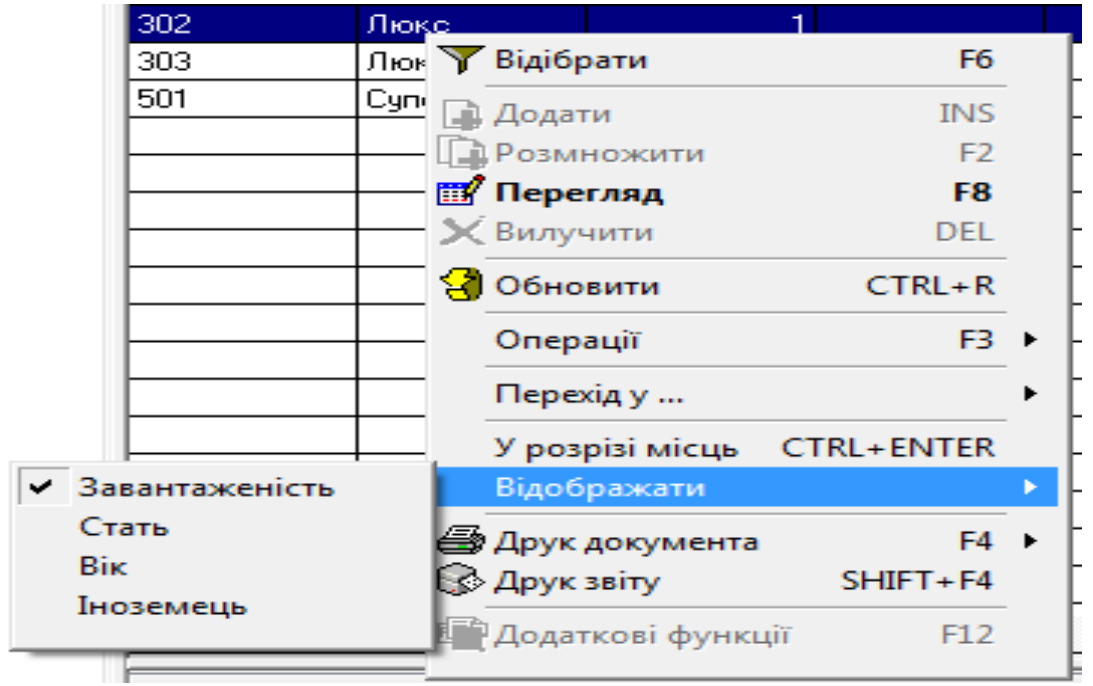

**Рис**. **4** Варіанти відображення зайнятості номерів в розділі **"Дані про місця""**

Для зручності роботи в розділі **"Дані про місця**" використовуються такі умовні позначення:

- **Б (б) - бронювання номера (місця)**
- **П (п) - простій номера (місця)**
- **Р - ремонт номера**
- **У - прибирання номера**

Якщо в номері кілька місць, то біля літери **Б** може стояти цифра, що означає число зайнятих місць.

Якщо всі місця номера заброньовано операціями "**Бронювати місця**", то характеристика номера буде зображена маленькою буквою "**б"** на фоні кольору "**Бронювання**".

Символ **"б1"** на фоні **"Часткового заселення**" означає, що в номері є заброньовані місця і одне місце поки що вільне.

Символ **"б1**" на фоні "**Перенаселення**" означає, що в номері є заброньовані місця і в номері одне місце перенаселено.

Якщо номер заселено повністю, то він просто набуває відповідного кольору і умовні позначки при цьому відсутні.

Основні види операцій, які виконують працівники готелю при роботі з клієнтами наведені на рис. 5. Ці операції доступні для використання в розділі **"Облік - Данні про місця".** 

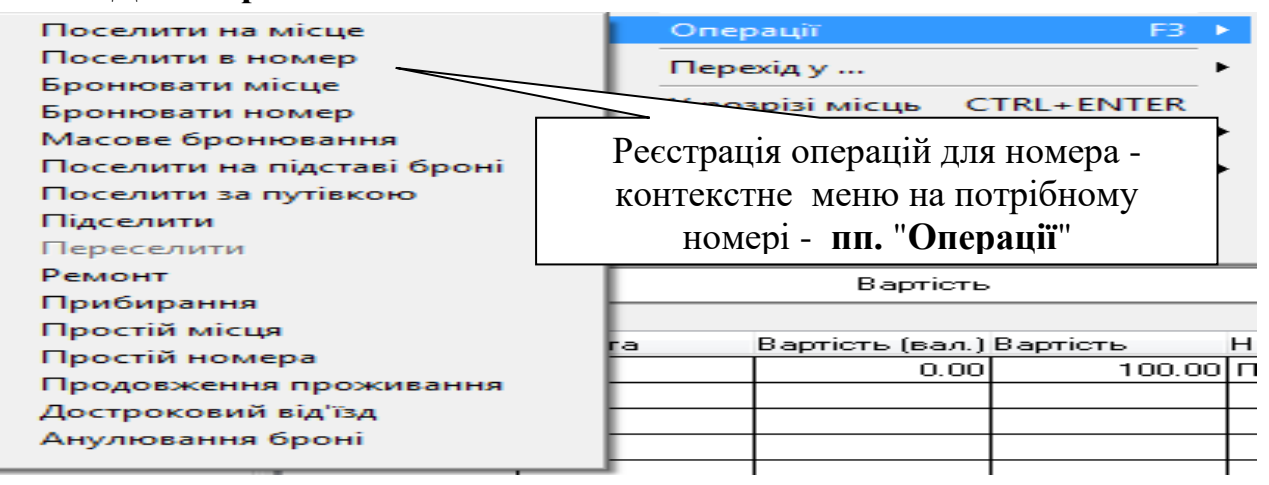

#### **Рис. 5 Варіанти операцій, які реалізовані в розділі "Дані про місця"**

#### **2.3.1. Визначення відповідальної особи по реєстрації клієнтів**

Перед початком реєстрації клієнтів слід визначити особу, яка буде відповідати за дії по операціям з клієнтами. Для цього потрібно зареєструвати відповідного працівника готелю в базі даних. Це налаштування виконується за допомогою модуля **"Парус-Адміністратор**". Для цього виконайте наступні дії:

- закрийте модуль "**Парус-Готель";**

- відкрийте модуль **"Парус-Адміністратор**" і налаштуйтеся на базу даних ресторану: **користувач -** *Supervisor***, пароль -** *admin***;**

- відкрийте пункт меню "**Розділи - Карти користувачів системи";**

- активуйте картку користувача **Supervisor**, або іншого, створеного на його підставі, який є адміністратором системи і надайте відповідальному працівнику готелю права адміністратора, які він може виконувати при виконанні потрібних функцій в базі даних. Для цього в полі "**Співробітник**" через кнопку **…** введіть прізвище відповідальної особи зі словника "**Співробітники**".

Зверніть увагу на те, щоб дії визначеного працівника були можливі при роботі з модулем **"Парус-Готель"** і він мав повні права(активний прапорець "**Повний доступ").**

Запишіть зроблені налаштування і закрийте модуль "**Парус-Адміністратор".**

Відкрийте модуль "**Парус-Готель".**

#### **2.3.2. Основні операції, які виконуються при обслуговуванні клієнтів**

Всі поточні операції, які виконуються при обслуговуванні клієнтів доступні в меню **"Облік - Дані про місця"(**контекстне меню - **"Операції "** для відповідного номера**)**

#### *Завдання 5. Реєстрація операцій по номеру*

 *1. Поселити гр. Сергєєва Г.П. в одномісний номер класу "Комфорт1 +" терміном на 10 днів. Він є постійним клієнтом готелю. Після 3 днів проживання гр. Сергєєва Г.П. переселено в номер класу "Люкс". Достроковий від'їзд після 5 днів проживання в номері "Люкс". Після від'їзду клієнта в номері проводиться прибирання.*

 *2. Поселити Іванова С.І., який є власником клубної картки, в двомісний номер класу "Євро-Комфорт" терміном на 5 днів. Строк від" їзду по плану. Наступного дня в цей номер підселити на вільне місце гр. Тихонова В.К. Строк проживання 5 днів. Після закінчення терміну проживання строк продовжено на 3 дні. Від'їзд після закінчення строку проживання.*

 *3. Гр. Миронов П.С. забронював місце в двомісному номері класу "Євро-Комфорт". Наступного дня броню було анульовано .*

 *4. Гр. Новиков П.І.- пенсіонер. Забронював номер класу "Напівлюкс" на 20 серпня 2019 року. Гр. Новикова П.І. було поселено в номер по приїзді. Термін проживання в номері 6 днів. В номері розбили вікно і клієнтом була зроблено заявка в "Журналі запитань" наступного дня після поселення. Від'їзд по закінченню терміну проживання.* 

 *5. Поселити по путівці Приходченко А.І. в номер "Люкс-Євро" терміном на 15 днів. Путівка видана заводом "Телекарт Прилад". На 3 день проживання клієнтом було зроблена заявка в "Журнал запитань", про те, що в номері згоріла лампочка. Недолік було виправлено електриком готелю наступного дня..* 

 *6. У номерах класу "Люкс-Євро" проводиться ремонт ". Термін ремонту 5 днів.*

## *Поселення на місце(в номер) <sup>3</sup>*

Для виконання операції поселення на підставі броні необхідно відкрити меню **"Облік - Дані про місця"** і з контекстного меню обрати пункт "**Операції** - **Поселення в номер**". При формуванні картки клієнта слід заповнити такі вкладки:

#### **"***Основні"*

 - **ПІБ** клієнта(можна обрати з картотеки клієнтів, якщо він вже поселявся в готель) - кнопка справа. Якщо клієнт поселяється вперше, то його потрібно ввести вручну в словник "**Відвідувачі**" або "**Співробітники**".

#### *Цю операцію потрібно зробити обов'язково, якщо клієнт має пільги.*

Після поселення його прізвище буде автоматично додано в картотеку клієнтів. В іншому випадку це поле буде заповнено автоматично після вибору відповідної персони.

 - **Персона.** Якщо чек-бокс неактивний, то клієнти обираються зі словника "**Відвідувачі**". У випадку поселення співробітника, треба активізувати перемикач "**Персона**" і обрати співробітника за допомогою словника «**Співробітники**».

 - Група полів "**Проживання**" - вказати термін проживання, якщо він відрізняється від встановлених системою дат. Достроковий від'їзд корегується відповідним полем.

 - Якщо клієнт прибув по путівці, то треба заповнити відповідне поле - "**Путівка**". При цьому поле "**Вартість путівки**" формується автоматично з путівки і корегуванню не підлягає.

 - **Вартість номера** - визначається автоматично, залежно від суми, яка була вказана при формуванні зразків номерного фонду готелю. Ця сума може бути скорегована, якщо вона відрізняється від встановленої по замовченню.

 - **Надані послуги** - сума додаткових послуг, які визначаються у вкладці "**Надані послуги"** картки номера**.** Сума додаткових послуг автоматично додається до суми вартості номера.

#### *"Клієнт"*

 Ця зона картки містить особисті дані клієнта. Якщо клієнт іноземець, то треба активізувати відповідний чек-бокс. При цьому стане активною вкладка "**Іноземець**", яку теж потрібно заповнити.

<sup>3</sup> Для переривання терміну операції слід видалити відповідний запис з вкладки **"Карти клієнтів"** або(і) **"Надані послуги"** розділу **"Облік - Дані про місця".** Ця процедура дійсна практично для всіх операцій, які виконуються при обслуговування клієнтів в готелі.

#### *"Надані послуги"*

 Ця вкладка містить перелік наданих послуг, які будуть додані до вартості номера. При цьому надані послуги можуть бути двох видів - **вартість номера та додаткові послуги (**перемикач). Перша вибирається зі списку вартостей, які були визначені при формуванні зразків номерів, а друга - з розділу **"Ціни реалізації**", в якому вказуються додаткові послуги і їх вартість.

Слід відмітити, що при заповненні вкладки "**Основні**" інформація з неї автоматично додається до вкладки "**Надані послуги**", як надання послуги поселення в номер(на місце).

 Поле "**Знижка**" розраховується автоматично на підставі дисконтних таблиць, а може і редагуватися вручну.

 Активація перемикачів "**Автоперерахунок**....." впливає на кінцеву суму послуги.

#### *"Особливі відмітки"*

 Ця вкладка містить додаткову інформацію, яка визначає посадових осіб, які реєструють клієнта, а також посилання на дисконтні карти, які впливають на кінцеву вартість проживання.

Через поле "**Дисконтна картка**" слід створити відповідну картку в розділі "**Дисконтні/клубні картки**" для поточного клієнта, якщо цього не було зроблено раніше(див. завдання 4). При формуванні інформації про знижку слід активувати чек-бокси "**Дисконтна картка**", "**Фіксована знижка**" або "**Дисконтна знижка**" і встановити відсоток дисконту. В полі "**Зв'язані картки**" можна під'єднати пільги по іншим карткам.

Якщо включено перемикач "**Анульовано**", то картка клієнта вважається не дійсною, але доступна для перегляду. При цьому в картці не можливо додавання додаткових послуг.

Після збереження картки клієнта дані автоматично формуються в розділах **"Дані про міста"(**в підрозділах **"Картки клієнтів**" та **"Надані послуги**") і "**Картотека клієнтів"(**в підрозділі "**Надані послуги").**

#### *Бронювання місця(номера)*

 Для виконання операції поселення на підставі броні необхідно відкрити меню **"Облік - Дані про місця"** і з контекстного меню на відповідному номері обрати пункт "**Операції** - **Бронювати**...**.**".

При бронюванні місця(номеру) у формі додавання картки клієнта стає доступним поле "**Броня**" і **"Броня дійсна до**". Останнє поле редагується вручну.

#### *Поселення на підставі броні*

 **"Поселити на підставі броні**". Виконання цієї операції можливо безпосередньо з розділу "**Дані про місця**", вкладка "**Картки клієнтів**", або через розділ "**Картотека клієнтів**".

 В першому випадку потрібно активізувати потрібній номер і обрати операції "**Поселення на підставі броні**". Також можна активізувати картку клієнта у вкладці "**Картки клієнтів**", змінити операцію "**Бронювання**.." на операцію "**Поселення в номер(місце)**" і скорегувати , якщо потрібно, терміни проживання.

В другому випадку, після відкриття розділ "**Картотека клієнтів**", обрати зі списку заброньованих номерів або місць потрібний запис на поточну дату, відкрити картку клієнта, скорегувати операцію "**Бронювання..."** на операцію "**Поселення в номер(місце)**" і натиснути кнопку записати "**Записати**".

Передивитися стан розділу "**Дані про місця".** Для перегляду стану номерів по годинам мешкання потрібно клацнути на потрібній даті. Для перегляду буде надано стан номера в погодинній зайнятості.

#### *Поселення за путівкою*

 Для виконання операції поселення за путівкою необхідно відкрити меню **"Облік - Дані про місця"** і з контекстного меню для даного номера обрати операцію **"Поселення за путівкою**". Після відкриття розділу "**Дані про путівки"** слід обрати потрібній запис і відкрити його. Відкриється картка клієнта з заповнений полем "**Путівка**". Скорегувати її і натиснути "**Записати**".

#### *Підселення*

 Ця операція використовується для номерів, всі місця в яких зайняті. При цьому "**Підселення**" виконується на **додаткове місце** в номері.

Для виконання цієї операції потрібно відкрити меню **"Облік - Дані про місця**", активізувати номер, в який потрібно підселити клієнта і з контекстного меню обрати операцію **"Підселення**". Після відкриття картки клієнта слід заповнити вкладку "**Основні дані",** в якій визначити місце, на яке виконується підселення і вказати клієнта.

У вкладці **«Додаткові послуги»** визначити відповідну послугу з визначенням ціни за мешкання. Вид послуги встановити **"Вартість номера".**  Ціну за послугу "**Підселення**" можна визначити безпосередньо у вікні налаштування, а можливо вказати при формуванні послуги у словнику "**Номенклатор товарів та послуг**" у вкладці **"Ціна реалізації**". Ціна мешкання співпадає з ціною номеру(місця). Тип номенклатурної позиції «**Підселення**» повинен бути «**Товар**». Записати зроблені зміни.

#### *Переселення*

 Для виконання операції переселення необхідно відкрити меню **"Облік - Дані про місця",** обрати потрібний номер і з контекстного меню активізувати операцію **"Переселення**". Після відкриття картотеки клієнтів, відносно яких поточна дата знаходиться в періоді проживання слід обрати потрібний запис. На питання "**За даною карткою числяться послуги. Перенести їх на нову картку** ?" відповісти "**Так"**. Після того, як відкриється картка клієнта, треба провести в ній відповідні зміни щодо номеру мешкання і термінів проживання і натиснути "**Записати**". Для перегляду стану номерів по годинам мешкання потрібно в розділі "**Дані про місця**" клацнути на потрібній даті. Для перегляду буде надано стан номера в погодинній зайнятості.

#### *Ремонт, прибирання номеру*

 Для виконання операції по прибиранню(ремонту) номеру необхідно відкрити меню **"Облік - Дані про місця",** обрати потрібний номер і з контекстного меню обрати операцію **"Ремонт" або "Прибирання".** При цьому у формі, що відкриється буде активне тільки поле з номером кімнати і датами початку і закінчення ремонту чи прибирання. Слід корегувати останні, якщо потрібно і натиснути "**Записати**".

### *Простій номеру(місця)*

 Для виконання операції визначення простою номеру необхідно відкрити меню **"Облік - Дані про місця"** і з контекстного меню обрати операцію **"Простій номера(місця)".** При цьому у формі, що відкриється буде активне тільки поле з номером кімнати(місцем) і датами початку і закінчення простою. Слід корегувати останні, якщо потрібно і Для виконання операції поселення на підставі броні необхідно відкрити меню **"Облік - Дані про місця"** і з контекстного меню обрати операцію натиснути "**Записати**".

#### *Продовження проживання, достроковий від'їзд*

 Для виконання операції по продовженню терміну проживання або дострокового від'їзду клієнта необхідно відкрити меню **"Облік - Дані про місця"** і з контекстного меню обрати відповідну операцію**.** Після відкриття розділу з вкладки "**Картки клієнтів**" обрати потрібну картку, змінити необхідні параметри(дату) і тариф, визначити механізм перерахунку наданих послуг (автоматичний чи ручний режим) і натиснути "**Записати**".

#### *Журнал запитань*

 Для збереження різного роду зауважень та побажань в системі існує **"Журнал запитань",** в який можна перейти безпосередньо з розділу **"Дані про місця",** або скористатися меню **"Облік - Журнал запитань".** Через контекстне меню можна додати в журнал запитання про стан номеру. Ця інформація вноситься у вкладці «**Запитання**».

Поле «**Прийняв**» заповнюється автоматично, якщо було визначено відповідальну особу.

В полі «**На адресу**» відображається особа, яка буде виконувати роботи по вирішенню питання.

Поле «**Картка клієнта»** заповнюється у випадку, коли автором питання є клієнт.

Після вирішення питання результати вносяться у вкладці «**Рішення**». На підставі даних журналу можна сформувати відповідний звіт.

## *Дані про путівки*

 Розділ "**Облік-Дані про путівки**" призначено для збереження путівок, що надаються в готельний комплекс. На підставі путівок можливо як поселення клієнтів, так і бронювання місць.

 Реєстрація путівок виконується у вікні "**Путівка**", яке відкривається після операції додавання. Після заповнення необхідних даних в закладці "**Основні**"

для визначення суми вартості номеру потрібно натиснути кнопку, яка розташована справа поля "**Сума**". Якщо при поселенні надаються додаткові послуги, то їх можна ввести в закладці "**Послуги**". Після введення додаткових послуг, які включається у вартість номеру, треба перерахувати суму(див. попередній абзац).

 Після формування даних про путівки можна провести бронювання номеру чи поселення. Для цього треба скористатися пунктом контекстного меню "**Операції**" на відповідній путівці і обрати потрібну операцію.

#### *Нагадування*

Розділ **«Облік-нагадування»** використовується для перегляду відомостей про дні народження співробітників та клієнтів готелю. Всі поля форми заповнюються системою автоматично залежно від встановленої дати (за замовченням встановлюється поточна дата).

#### **2.3.3. Формування звітів по розділу "Дані про місця"**

#### *Завдання 6. Реєстрація операцій по номеру*

 *1. З розділу "Дані про місця" сформуйте відповідний звіт.*

 *2. Для кожного клієнта, якого було поселено в готель, створити такі документи, як "Візитна картка", "Реєстраційна карта" та "Рахунок" .*

- 3. З розділу "*Журнал запитань"* сформуйте звіт поточних питань клієнтів.
- 4. З розділу "*Дані про путівки"* сформуйте відповідні документи та звіти*.*

1. Для формування звіту про місця готелю необхідно скористатися пунктом контекстного меню **"Друк звіту".** Цей звіт можна створити по **"Поточному розділі", "Обраному номеру",** або по **"Всім розділам**". Шаблон звіту - **LOCRMREPORT(UA).**

 2. Для другу документів для клієнта слід скористатися пунктом "**Друк документу**" в підрозділі "**Картки клієнтів".** Можливо друк таких документів:

- 2.1. Візитна картка **LOCHTCARD(UA)** 2.2. Реєстраційна картка - **LOCANK(UA)** і **LOCRCARD(UA)** 2.3. Рахунок за послуги і вартість - **LOCSHETPAY(UA)** Рахунок до сплати **- LOCSCHET(UA)** 2.4. Друк звіту з журналу запитань - **QUREP(UA)**
- 2.5. Друк документу "Путівка" **PMPEP(UA)**
- 2.6. Друк звіту за путівками **PMVIP(UA)**
- 
- 
- 
- 
- 
- 

#### *Завдання 7. Операції з картками клієнтів*

*1. Провести розрахунки з клієнтами готелю, термін проживання яких закінчився: - гр. Сергєєва Г.П., якого було переселено в номер "Люкс",*

 *- гр. Іванова С.І., який проживав в двомісному номері класу "Євро-Комфорт" терміном на 5 днів.*

 *- гр. Тихонова В.К., якого було підселено до гр. Іванова С.І.*

 *- гр. Новикова П.І., якого було поселено по броні в номері "Напівлюкс"*

*Дату розрахунку встановити згідно терміну проживання.*

*2. Сформувати платіжні документи на сплату за проживання(шаблон звіту - PDPPUA).* 

*3.. Перевірити операції анулювання платіжних документів*

*4. Надрукувати всі документі та звіти з розділів "Дані про місця" та "Картотека клієнтів".* 

Після реєстрації картки клієнта у розділі **"Дані про місця"** в таблиці специфікації картки клієнта в графі "**Залишок**" відображається від'ємна сума, яка дорівнює сумі вартості послуг.

Операції формування платіжних документів можна виконувати як безпосередньо в розділі **"Дані про місця - картки клієнтів"**, або в розділі **"Картотека клієнтів**". Для друку відповідних документів слід скористатися контекстним меню на картці клієнта(таблиця "**Картки клієнтів**", або на будьякому запису таблиці "**Надані послуги**".

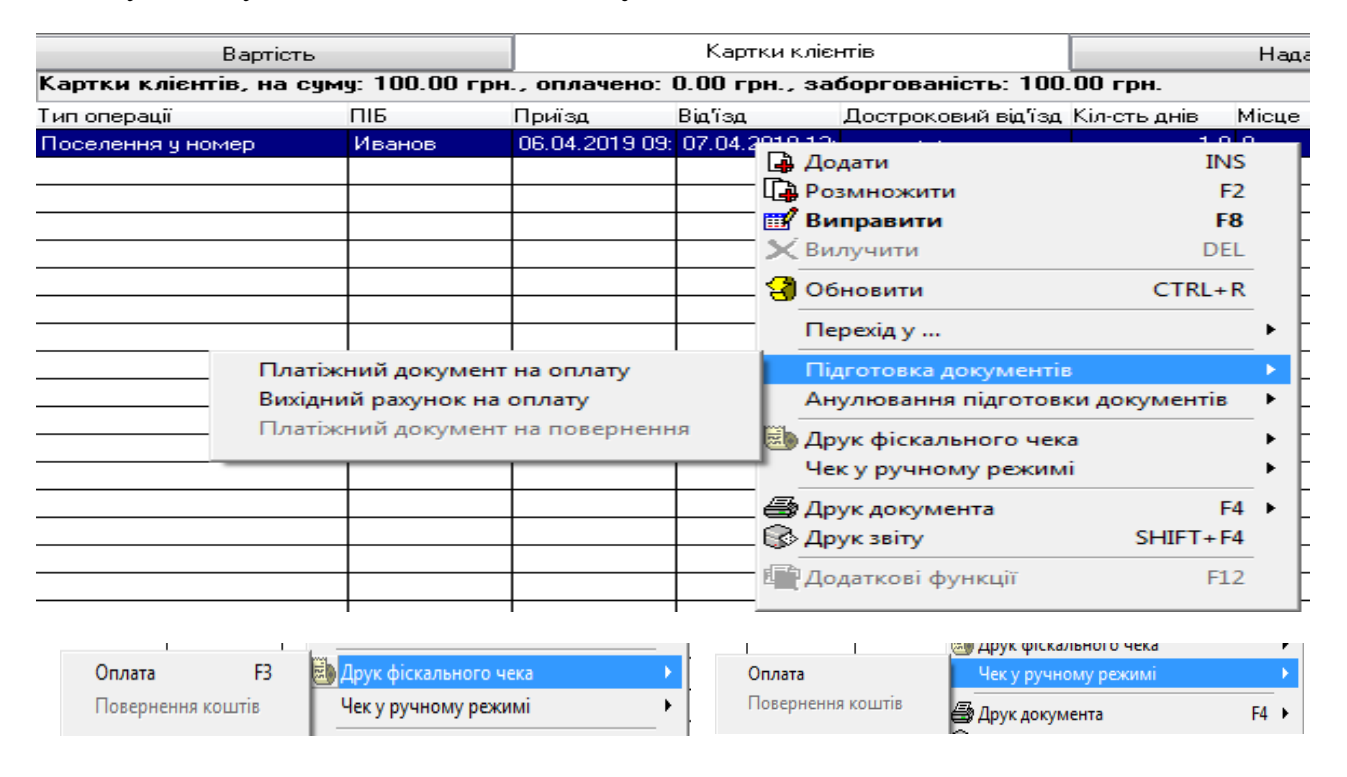

**Рис. 6 Формування документі на оплату послуг з розділу "Дані про місця"**

В вікні вибору документу слід активізувати чек-бокс "**Вик. за замовченням**". В цьому випадку система буде автоматично реєструвати платіжні документи в розділі, який вказаний у вікні вибору.

*Після виписки відповідного документу він зберігається у розділі "Дані про місця - Документи", звідки їх можна переглянути, надрукувати та сплатити.*

#### **Сплата рахунку**

Для сплати послуг слід скористатися підготовкою **«Платіжного документу на оплату»,** який формує плату клієнта за надані послуги**.**

Якщо спочатку було сформовано документ **«Вихідний рахунок на оплату**», то після його створення потрібно перейти в розділ "**Дані про місця - Документи"** і виконати наступні дії:

1. Через контекстне меню обрати "**Перегляд**".

2. У формі документа через поле "**Документ**" перейти в розділ **"Вихідні документи на оплату".**

3. Активізувати потрібний рахунок і виконати оплату через контекстне меню "**Оплата**".

4. Після підтвердження оплати в розділі "**Дані про місця**" в графі "**Залишок**" сума боргу буде скорегована.

5. Для анулювання оплати треба виконати пп.1 і 2 і для потрібного рахунку з контекстного меню обрати пункт "**Анулювати оплату**". Цю операцію можна також виконати в розділі «**Дані про місця-Документи».** 

*До уваги: Якщо в номері поселено декілька мешканців, то платіжний документ або рахунок на оплату можна виписати за весь номер. Для цього в розділі "Дані про місця - Картки клієнтів" слід виділити всіх мешканців, використовуючи клавішу "Пробіл" і створи платіжний документ через пункт контекстного меню "Підготовка документів".* 

#### **Повернення коштів і створення платіжного документу на повернення**

Для повернення коштів клієнту необхідно виконати наступні дії:

1. У розділі **"Дані про місця - Надані послуги**" обрати потрібний запис

2. Скористатися контекстним меню і обрати пункт **"Повернення коштів".**

3. Після запису документу в таблиці "**Надані послуги**" буде створено запис з від'ємним значенням. Ця сума з'явиться у полі "**Залишок**" таблиці "**Стан номерів**" .

4. Для створення платіжного документу на повернення коштів слід у таблиці "**Картки клієнтів"** або **"Надані послуги**" для потрібно запису скористатися пунктом контекстного меню "Підготовка документів **Платіжний документ на повернення".** 

5**.** Після створення платіжного документу його можна переглянути чи скорегувати. Технологія роботи з платіжними документами описана в пункті **"Сплата рахунку".** 

#### **Анулювання платіжних документів**

Анулювання сформованих платіжних документів можливо виконати з розділу **"Дані про місця - Картки клієнтів(Надані послуги)".** Після вибору потрібного клієнта треба скористатися пунктом контекстного меню **"Анулювання підготовки документів"** і обрати потрібний платіжний документ - **платіжне доручення або рахунок на оплату.** Для виконання ануляції у вікні вибору треба активізувати перемикач **"Вилучити всі зв'язані документи",** який розташований внизу.

#### **Друк фіскального чеку(чек у ручному режимі)**

Для реєстрації оплати за проживання та отримані послуги можна за допомогою касового апарату створити фіскальний чек, який потім може бути надруковано тільки в модулі "**Касові апарати**". Тому, якщо цей модуль не встановлено, то виконання цієї операції не можливо.

Перед формування цього документу слід провести деякі налаштування системи **"Парус-Готель" і "Парус - Касові апарати".** Так в модулі **"Парус - Готель"** треба в розділі "**Файл-Налаштування системи-Додатково**" слід заповнити поле **"Каталог для створення артикулів**"(див. рис. 7. ).

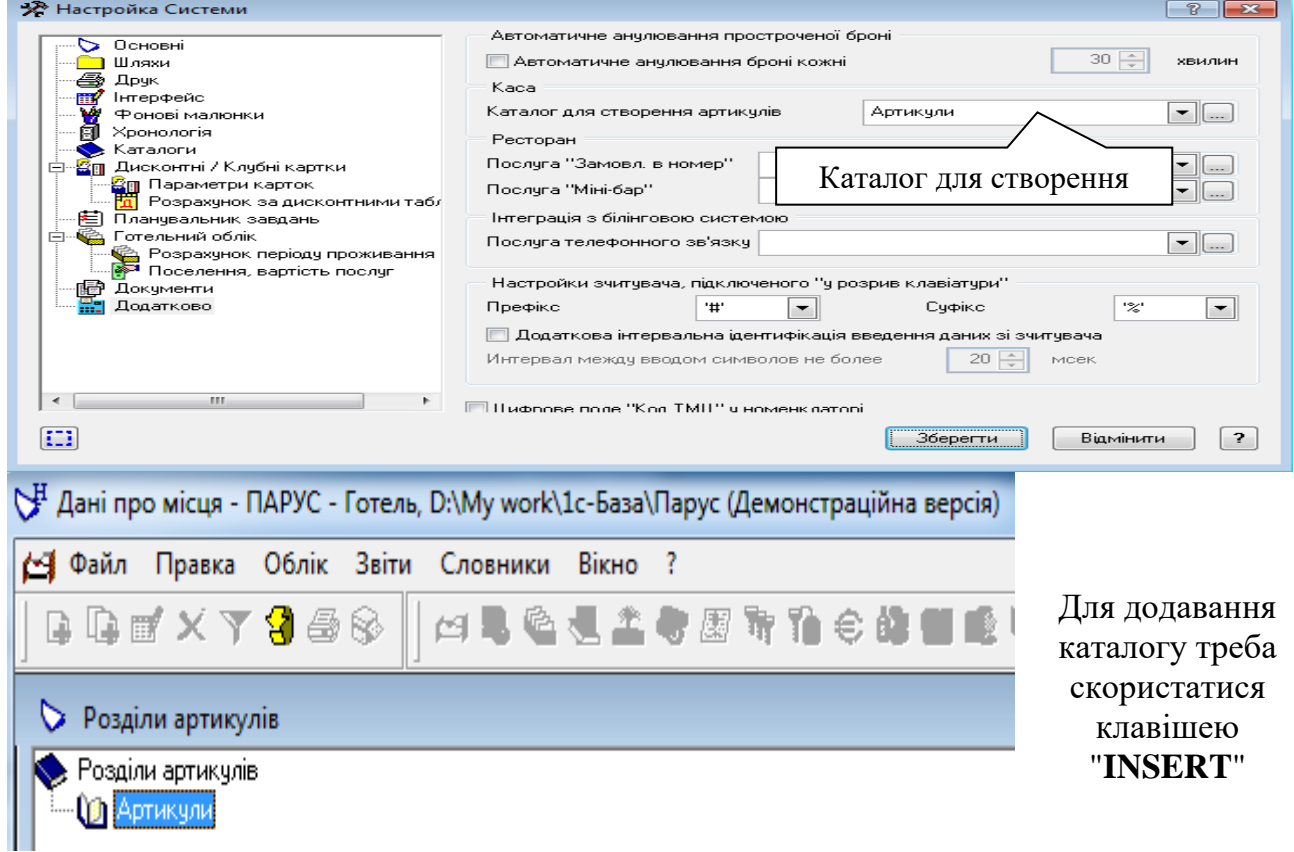

**Рис. 7 Налаштування параметрів формування чеку на сплату**

В модулі **"Парус - Касові апарати**" слід налаштувати такі параметри, як **"Відділ", "Гр. податків"** та **"Гр. товарів**" за замовченням (див. рис. 8. )

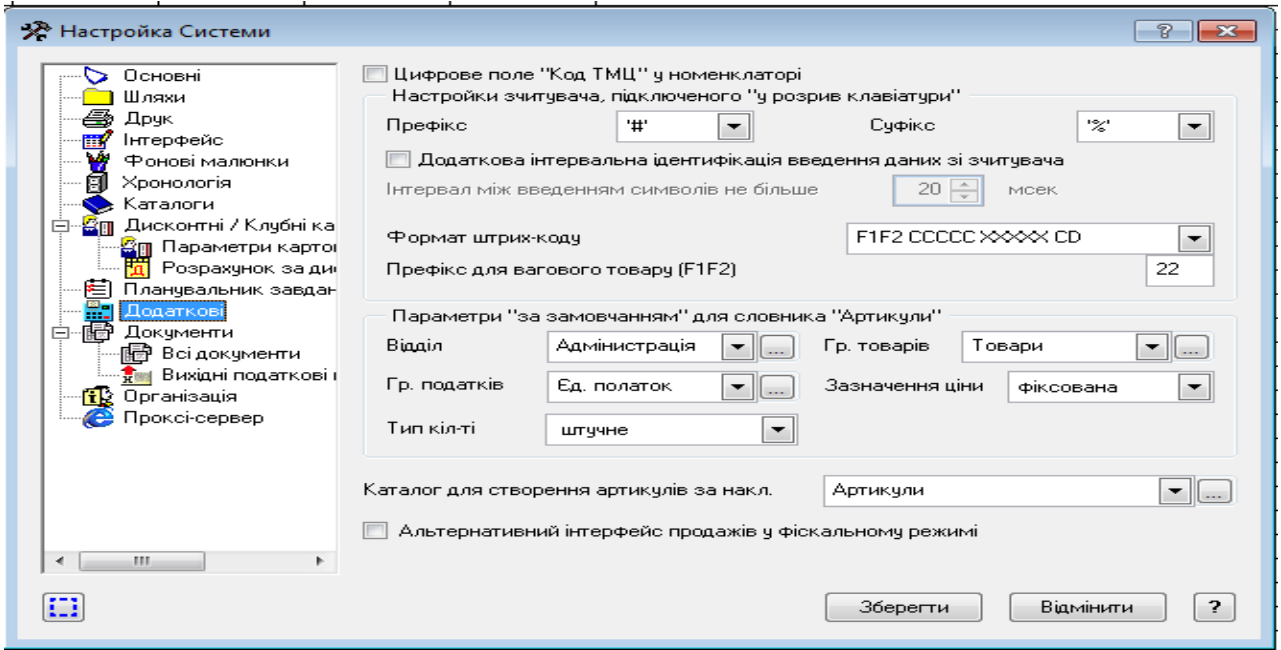

 **Рис. 8 Посилання на налаштування в модулі "Касові апарати"** 

Якщо всі налаштування проведені, то друк цих документів виконується з розділу "**Дані про місця - Картки клієнтів(Надані послуги**") через відповідні пункти контекстного меню

Всі перелічені документи можна також сформувати у розділі **"Картотека клієнтів**". Сформовані платіжні документи автоматично заносяться у розділ **"Дані про місця - Картки клієнтів".** 

Також в цьому розділі можна сформувати наступні документи і звіти(контекстне меню на картці клієнта) - див. рис. 9.

 *"Друк документів" "Друк звітів"*

Регистрационная карточка

Визитная карточка

Счет

Журнал регистрации заявок на бронирование номеров

Картотека

Картотека в разрезе предоставленных услуг

Журнал учета иностранцев

Реестр заезда отдыхающих по путевкам

Отчет о фактически использованных койко-днях

#### **Рис. 9 Звітні документи картотеки клієнтів**

З розділу **"Картотека клієнтів**" можна зробити перехід до **"Журналу запитань" і "Погодинне обслуговування" .**

В цьому розділі враховуються додаткові послуги, які сплачуються окремо. Це такі послуги, як **"Погодинне обслуговування", "Телефонні розмови", "Дисконтні/клубні картки" та "Нагадування".** 

*Завдання 8. Обслуговування клієнтів* 

*Додати в словник "Номенклатор товарів та послуг" погодинні послуги, які додатково надаються клієнтам в готелі*

*Таблиця 2.* 

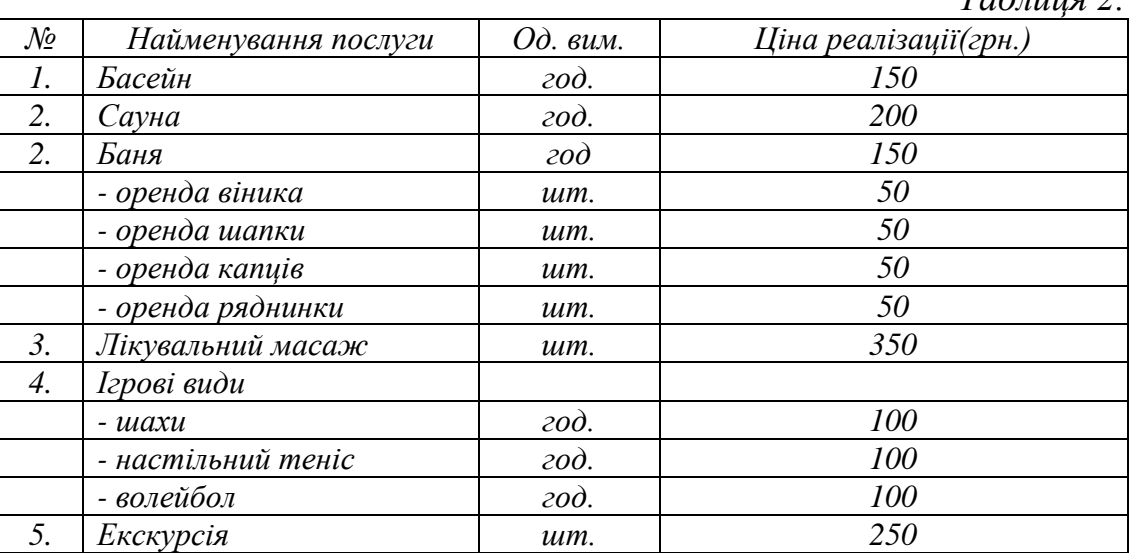

#### *Клієнти готелю забронювали такі послуги.*

 *1. Гр. Сергєєв Г.П. - замовив баню на другий день після поселення. Він скористався всіма речами, які надаються в оренду. Термін - 1 година.* 

 *2. Гр. Іванов С.І. забронював басейн і масаж на 3 дні з наступного дня після поселення. Перед розрахунком клубна картка була поповнена готівкою на 10 000 грн. Відобразити у клубній картці витрати, які здійснив клієнт ( розділ "Витрати").*

 *3. Гр. Тихонов В.К. забронював екскурсію на передостанній день проживання. На клубну картку зараховано 5000 грн. по операції "Розрахунок з клієнтом". Відобразити у клубній картці витрати, які здійснив клієнт ( розділ "Витрати").*

 *4. Гр. Сергєєв Г.П. і гр. Іванов С.І., починаючи з другого дня проживання, кожного вечора з 19 до 21 часу грали в настільний теніс.*

 *5. Гр. Новиков П.І. забронював сауну на 2 дні, починаючи з другого дня проживання. Термін - 2 години в день.*

 *6. Гр. Приходченко А.І. забронював 10 масажів з 2 другого дня перебування у готелі. Послуга була сплачена підприємством, яке надало путівку - завод "Телекарт Прилад".*

 *7. Для всіх клієнтів сформувати і надрукувати "Платіжний документ на оплату".* 

*8. Сформувати детальний та підсумковий звіти по клубним карткам клієнтів.*

В розділі "**Облік - Погодинне обслуговування"** ведеться облік додаткових послуг, які надаються готелем.

Головне меню розділу містить дерево каталогів, що являє собою перелік погодинних послуг. Кожен вид послуг має:

 - основну таблицю, яка містить відомості про послугу у розрізі днів тижня й годинника

 - специфікації вартості послуги, картки обслуговування, надані послуги і документи.

Для формування відповідної послуги потрібно зробити такі дії.

1. В дереві каталогів створити відповідний розділ, який має статус "**Каталог**". Наприклад, "**Послуги**", "**Маршрути**", "**Ігрові послуги**" і таке інше;

2. Активуйте потрібний розділ і додайте відповідні послуги, згідно умови завдання. Для цього з контекстного меню треба обрати пункт "**Додати**" і вікні "**Підрозділ**" додати "**Об'єкт**", для якого потрібно визначити "**Найменування послуги**", наприклад "**Відвідування сауни"** і вказати кількість місць. В групі полів "**Доступний**" потрібно вказати період дії послуги, визначити **"Мінімальний час резервування",** а також кратність відвідування.

Після збереження цей об'єкт буде додано в головне вікно розділу у вигляді таблиці(права таблиця) с переліченням днів тижня, починаючи від системного, з переліком годинника. При цьому, якщо не встановлено період дії, то він автоматично нумерується від "**00**" до **"23**" годин.

Використовуючи умови відбору(контекстне меню "**Відібрати**") можна встановлювати будь-який варіант перегляду погодинних послуг.

Також можна переглянути склад послуги в межах кожної години з п'ятихвилинним інтервалом. Для цього потрібного клацнути лівою кнопкою миші на годині, яка цікавить. Після перегляду, для виходу в звичайний погодинний варіант представлення, достатньо клацнути лівою кнопкою миші в графі на будь-якому значенні п'ятихвилинного інтервалу.

*Реєстрація картки погодинного обслуговування можлива різними варіантами додаванням нової картки, розмножуванням існуючої або резервуванням.*

#### **Встановлення вартості погодинних послуг**

В таблиці специфікації **"Вартість послу**ги" треба додати позицію, яка визначає вартість послуги. В полі "**Сума**" треба вказати вартість послуг за 1 годину, а у полі **"Дійсна по...."** - період дії в годинах. Таким чином можна створити декілька послуг, різної вартості і для різних періодів дії. Ці два параметра будуть використані системою при формуванні вартості послуги при її резервуванні.

Якщо встановлено перемикач "**Автододавання**", то при виконанні операції резервування буде автоматично додано запис про послугу у таблицю **"Надані послуги".** Перемикач - **включити**.

Якщо встановлено перемикач **"Автоперерахунок за кількістю годин**", то значення поля "**Кількість**" буде змінено з урахуванням періоду резервування послуги . Перемикач - **включити.**

Якщо встановлено перемикач "**Автоперерахунок за кількістю місць**", то значення поля "**Кількість**" буде змінено з урахуванням кількості місць резервування. Перемикач - **включити.**

Після формування вартості послуги будуть заповнені вкладки "**Картки обслуговування"** і **"Надані послуги".** Якщо при наданні послуги є якісь додаткові складові, то їх можна додати у відповідну "**Картку обслуговування - Надані послуги"**, або безпосередньо у вкладку **"Надані послуги**".

Всі складові вартості послуги накопичуються у **"Картці обслуговування**" вкладка "**Основні**".

#### **Резервування послуг**

Для резервування послуги слід обрати потрібний день і скористатися контекстним меню "**Резервувати**". У формі резервування слід заповнити вкладку "**Основні**". Основні поля форми заповнюються автоматично, залежно від обраної послуги(див. рис. 9.)

У полях **"З ... по..** " потрібно встановити період дії послуги.

Поле "Періодичність" заповнюється зі списку і впливає на дні, які вказані в полі **"З ... по..** ".

Поле **"Всього годин, хвилин**" розраховується на підставі терміну дії послуги.

В полі "**Всього нараховано**" автоматично відображається вартість послуги.

Після реєстрації оплати у полі "**Сплачено**" буде відображено відповідне значення(див. рис.10).

| Погодинне обслуговування                         | $\triangle$ I Criop $\tau$          |                                 |     |    |                              |          |          |                |          |     |                          |                          |                          |               |
|--------------------------------------------------|-------------------------------------|---------------------------------|-----|----|------------------------------|----------|----------|----------------|----------|-----|--------------------------|--------------------------|--------------------------|---------------|
| Маршрчти<br>▭                                    | Дата                                | День                            | no. | O1 | 02                           | 03 04    |          |                | 05 06    | OZ. |                          |                          |                          | 08 09 10 11 1 |
| <b>В</b> Екскурсія                               | 09.04.2019                          | Вівторок                        |     |    |                              |          |          |                |          |     |                          |                          |                          |               |
| ⊟— <del>О</del> з Послчги<br><b>В</b> Басейн     | 10.04.2019                          | Середа                          |     |    |                              |          |          |                |          |     |                          |                          |                          |               |
| Сачна                                            | 11.04.2019                          | Четверг                         |     |    |                              |          |          |                |          |     |                          |                          |                          |               |
| <b>Lish Cnopr</b>                                | 12.04.2019                          | П'ятниця                        |     |    |                              |          |          |                |          |     |                          |                          |                          |               |
| ка, Картка погодинного обслуговування: Додавання |                                     |                                 |     |    |                              |          |          |                |          |     |                          | P                        |                          | -235          |
| Основні дані                                     |                                     |                                 |     |    |                              |          |          | Надані послуги |          |     |                          |                          |                          |               |
| Розмішення                                       |                                     |                                 |     |    |                              |          |          |                |          |     |                          |                          |                          |               |
| Об'єкт<br>Cnopr                                  |                                     | ╺╸║                             |     |    | Кіл-сть місць, що займається |          |          |                |          |     |                          |                          | п.                       |               |
| Картка клієнта                                   |                                     | КВІ19-11, Иванов Петр Сергеевич |     |    |                              |          |          |                |          |     |                          | المنبذ                   |                          |               |
| Стать<br>$\bullet$ 4<br>$\odot$ $\times$         | <b>DIE</b>                          | Иванов Петр Сергеевич           |     |    |                              |          |          |                |          |     |                          |                          |                          |               |
| Персона (<br>Співробітник )                      |                                     |                                 |     |    | Иванов П.С.                  |          |          |                |          |     |                          | $\blacksquare$           |                          |               |
| Організація                                      |                                     |                                 |     |    |                              |          |          |                |          |     | $\overline{\phantom{0}}$ | $\overline{\phantom{a}}$ |                          |               |
| э<br>11.04.2019<br>no.                           | 11.04.2019                          |                                 |     |    | Періодичність:               |          |          |                | Щ оденно |     |                          |                          | $\overline{\phantom{0}}$ |               |
| з<br>19:27<br>no.                                | 23:00                               |                                 |     |    | Всього годин:                |          |          |                | з        |     | хвилин                   | 33.                      |                          |               |
| Оплата<br>Всього нараховано                      | $7.10$ $\left[ \frac{1}{2} \right]$ |                                 |     |    |                              | Сплачено |          |                |          |     |                          |                          |                          |               |
|                                                  |                                     |                                 |     |    |                              |          | Записати |                |          |     | Відімінити               |                          |                          | 2             |

**Рис. 10 Параметри формування картки погодинного обслуговування**

У вкладці "**Надані послуги"** знаходиться список послуг, які можна корегувати вручну. Додані послуги автоматично будуть додані до **"Картки обслуговування".** 

Після виконання резервування в основній таблиці розділу **"Погодинне обслуговування"** на вказану дату кольором буде відмічені зарезервовані години. Якщо картка погодинного обслуговування прив'язана до картки клієнта(поле **"Картка клієнта"),** то всі надані послуги будуть враховані в розділах "**Картотека клієнтів**" і "**Дані про місця**" як додаткові послуги, що вплине на кінцеву вартість для сплати за цією карткою.

Для формування оплати за надані послуги слід скористатися контекстним меню в розділі **"Карти обслуговування"** або **"Надані послуги**" і обрати потрібний пункт (див. рис. 11).

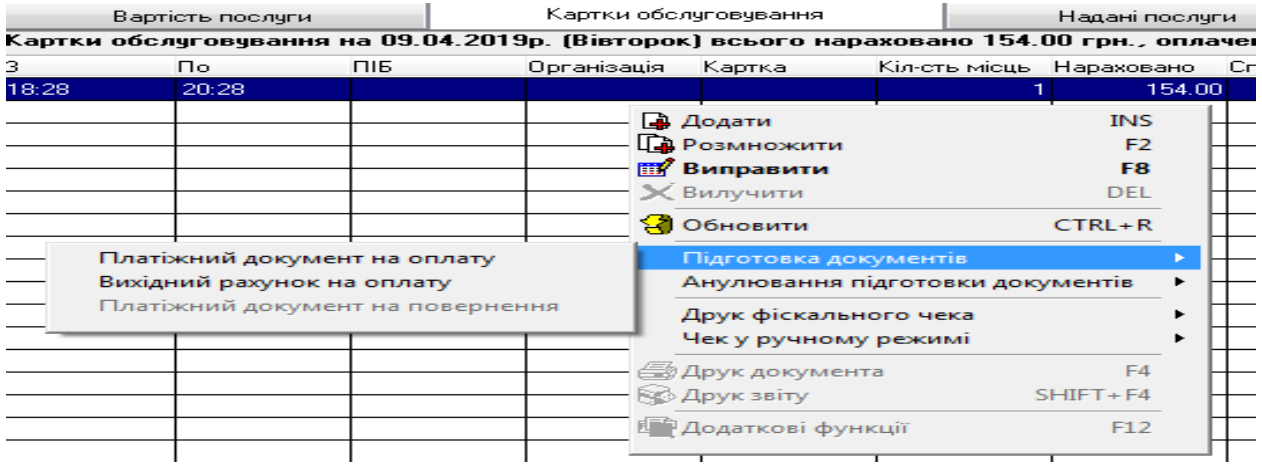

#### **Рис. 11 Сплата за надані послуги погодинного обслуговування Дисконтні та клубні картки**

Доступ до дисконтних та клубних карт існує через меню "**Облік - Дисконтні/Клубні картки**". В цьому розділі виконується реєстрація карток і ведеться історія витрат по ним. Якщо в готелі використовуються відповідні технічні пристрої, за допомогою яких виконується пошук дисконтної чи клубної картки, то необхідно виконати налаштування системи на параметри, які запрограмовані за замовченням. Ця операція виконується через меню **"Файл - Настройка системи - Додатково"(**див. рис. 12.)

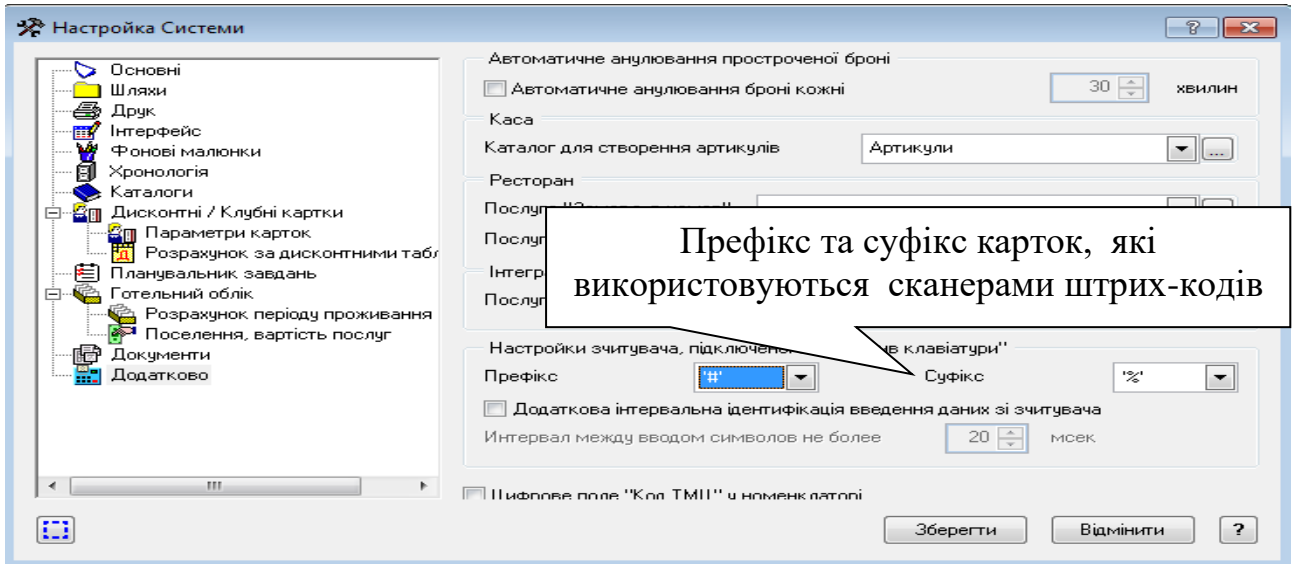

**Рис. 12 Налаштування системи під технічні засоби реєстрації карток**

В цьому розділі можливо надрукувати такі документі, як:

- детальний звіт за карткою користувача - **CLUBDETAIL(UA**)

- детальний звіт за всіма картками - **CLUBITOG(UA**)

Головне вікно розділу містить дерево каталогів, яке представлено структурою розташування дисконтних карт у розрізі дисконтних таблиць, за якими можна розраховувати на знижку.

 Основна таблиця містить картки клієнтів, а дві підлеглі таблиці відображають "**Витрати**" та "**Надходження**" по ним.

Складові таблиці "**Витрати**" заповнюються на підставі форми, яка наведена на рис. 13.

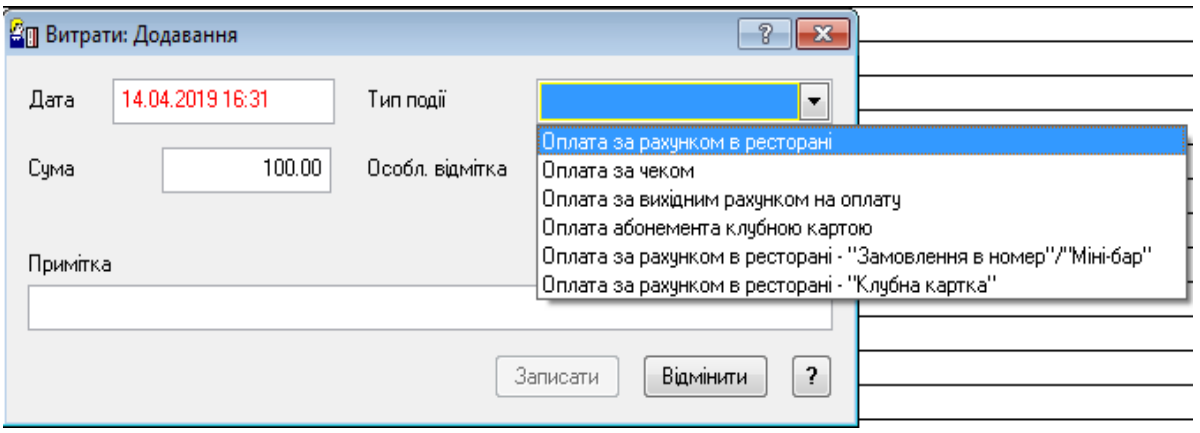

#### **Рис. 13 Формування статей витрат по картці**

Складові таблиці "**Надходження**" заповнюються на підставі форми, яка наведена на рис. 14 .

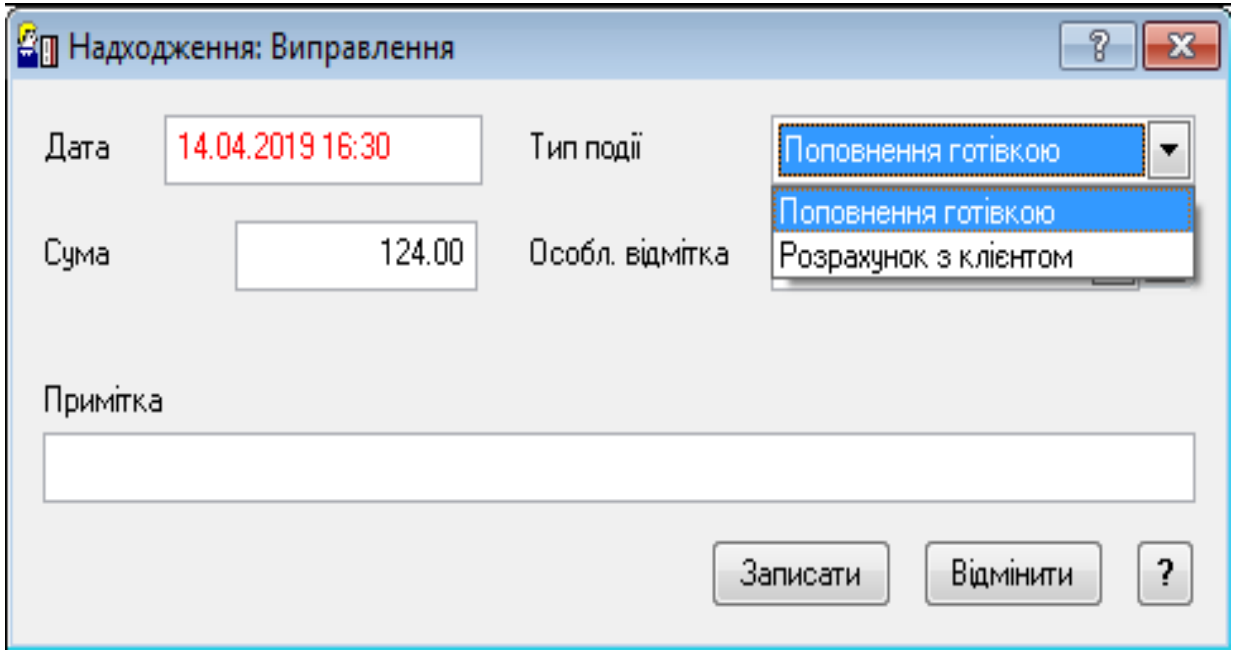

**Рис. 14 Формування статей надходження по картці**

#### **Масове анулювання невикористаних карток**

Для анулювання невикористаних карток, або карток, термін дії яких сплинув, треба скористатися аналогічним пунктом контекстного меню і таблиці "**Картки**"(див. рис. 15).

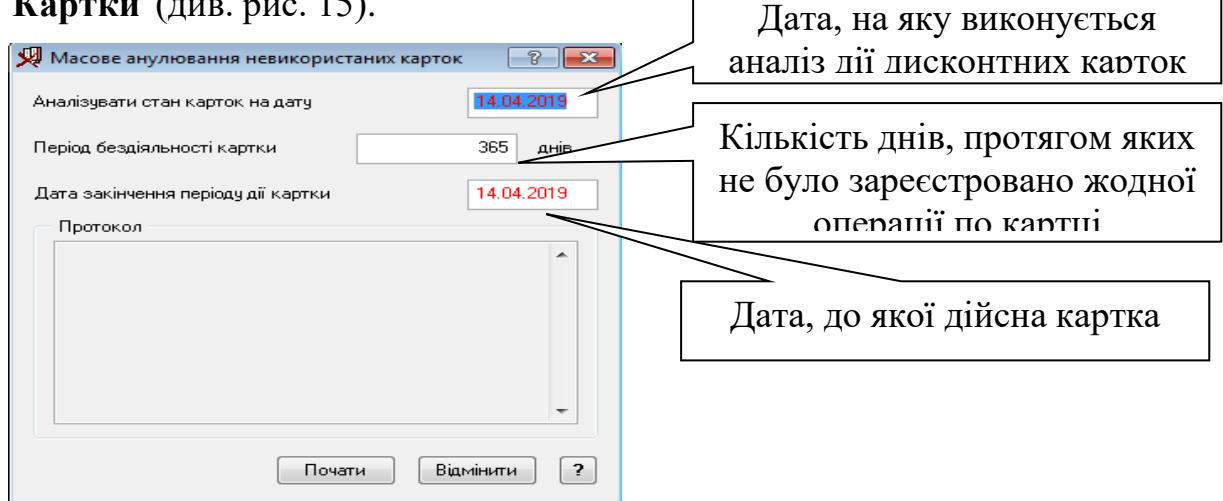

**Рис. 15 Форма анулювання невикористаних дисконтних карток**

Після підтвердження виконання ця функція виконає аналіз стану карток на вказану дату і, якщо інтервал часу між цією датою і датою останньої операції за карткою більший чи дорівнює кількості днів , яке вказано в полі **"Період бездіяльності картки",** тоді буде заповнено поле **"Дата закінчення періоду дії картки**", відповідним значення.

#### **Нагадування**

Розділ **"Облік - Нагадування**" використовується для перегляду й поповненню інформації про дні народження співробітників та відвідувачів готелю. В розділ "**Нагадування**" інформація попадає автоматично з словників "**Співробітники** " та "**Відвідувачі**". З цього розділу можна перейти до редагування відповідної картки особи(див. рис.16)

| Нагадування на |                    |                | Вчора       | Завтра | 14.04.2019   |                          |
|----------------|--------------------|----------------|-------------|--------|--------------|--------------------------|
|                |                    | Дні народження |             |        |              |                          |
|                | Список іменинників |                |             |        |              |                          |
| Номер          | Прізвище           | Iм'я           | По батькові | Посада | День народже | ∸                        |
|                |                    |                |             |        |              |                          |
|                |                    |                |             |        |              |                          |
|                |                    |                |             |        |              |                          |
|                |                    |                |             |        |              |                          |
|                |                    |                |             |        |              |                          |
|                |                    |                |             |        |              |                          |
|                |                    |                |             |        |              |                          |
|                |                    |                |             |        |              |                          |
|                |                    |                |             |        |              | $\overline{\phantom{a}}$ |
| $\rightarrow$  |                    |                |             |        | b.           |                          |
|                |                    |                |             |        |              |                          |
|                |                    |                |             |        |              |                          |

**Рис. 16 Форма нагадування знаменних дат співробітників** 

#### **2.6. Звітність системи**

Блок програми "**Звіти**" призначений для підготовки звітних документів, а також для реєстрації звітів довільної форми. Всі звіти, які формуються системою, формуються, редагуються і друкуються в додатку **MS Excel.** До визначеного розділу програми відносяться звіти, які наведені на рис. 17 .

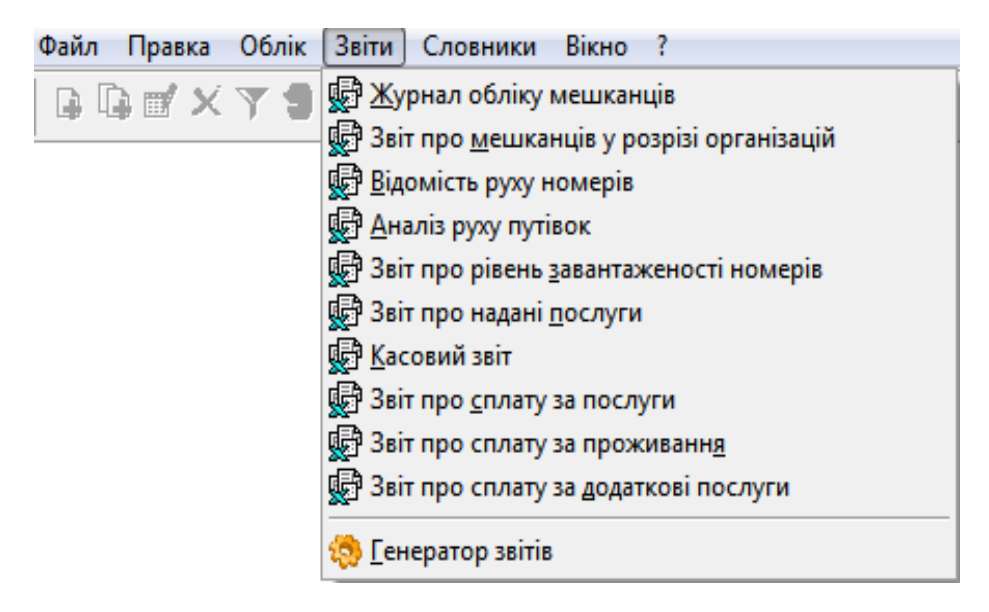

#### **Рис. 17 Склад загальної звітності системи**

*Завдання 9. Формування звітів*

 *Сформувати звітні форми документів по оцінці діяльності готелю.* 

*1. Виконати аналіз отриманої інформації в частині надання готельних послуг клієнтам.* 

*2. Провести аналіз діяльності підприємства готельного господарства в частині оцінки його фінансового стану.* 

Для формування звітності про діяльність готелю слід виконати такі дії:

1. Активізувати розділ "**Звіти"**

2. Обрати потрібній звіт

 3. В полі "**Шаблон звіту**" визначити потрібній шаблон. Якщо серед наданих для вибору шаблонів нема потрібного, то його слід додати з каталогу **TЕMPLАTE**, скориставшись полем "**Розташування**".

4. Скорегувати параметри звіту, які наведені в його заголовку.

5. Натиснути кнопку "**Почати**".

 6. Переглянути звіт у вікні **Excel**, який буде сформовано на **Листі1** робочої книги. Проаналізувати інформацію і зберегти звіт.

#### Перелік звітів «**Парус-Готель**» і відповідність шаблонів (шлях розташування шаблонів звітів **...\WPARUS\WBMBH\TEMPLATE\UA**\)

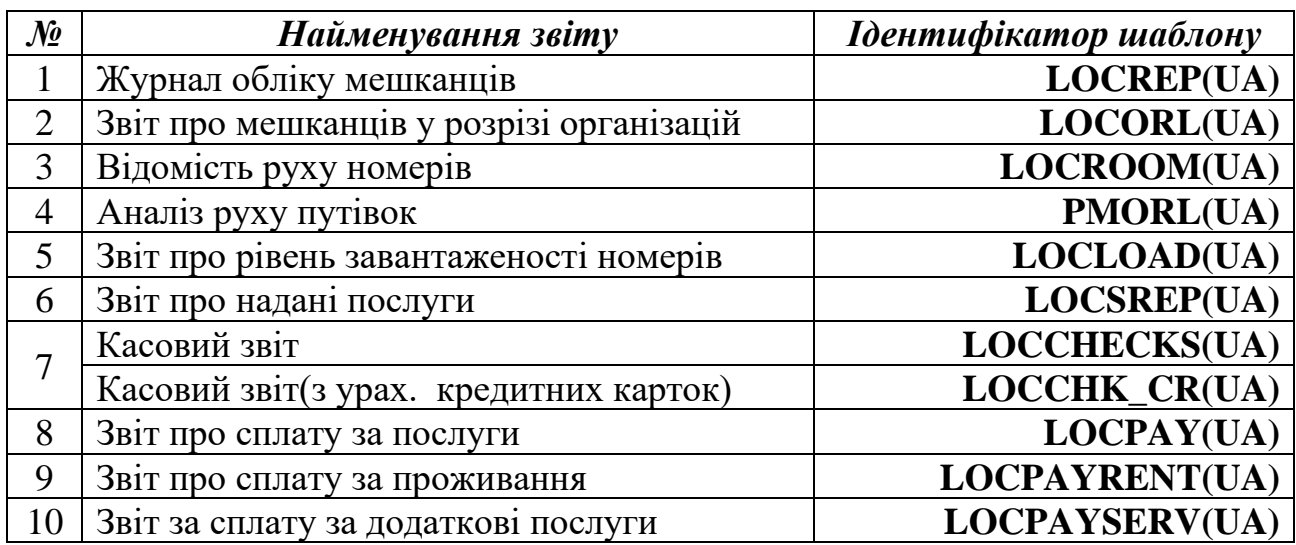

### *Список використаних джерел*

1. Комплексна система автоматизації Парус-Підприємство для Windows. Адміністрування системи. Версія 7.40. Керівництво користувача. /[СП "Парус"].- К.: Парус, 2009, 43 с.

2. Комплексна система автоматизації Парус-Підприємство для Windows. Модуль "Парус Менеджмент и Маркетинг". Версія 7.40. Керівництво користувача. /[СП "Парус"].- К.: Парус, 2012, 81 с.

3. Комплексна система автоматизації підприємств малого і середнього бізнесу. Парус-Підприємство для Windows. Модуль "Туристичне агентство", версія 7.40. /[СП "Парус"].- К.: Парус, 2006, 20 с.

4. Комплексна система автоматизації Парус-Підприємство для Windows. Модуль "Парус Ресторан". Версія 7.40. Керівництво користувача. /[СП "Парус"].- К.: Парус, 2014, 51 с.

5. Комплексна система автоматизації Парус-Підприємство для Windows. Модуль "Парус Готель". Версія 7.40. Керівництво користувача. /[СП "Парус"].- К.: Парус, 2013, 50 с.

6. Офіційний сайт СП "Парус". - URL: http://parus.ua

#### МЕТОДИЧНІ ВКАЗІВКИ

*до самостійної роботи з програмним модулем "ПАРУС-ГОТЕЛЬ"*

*з дисципліни* 

*"УПРАВЛІНСЬКІ ІНФОРМАЦІЙНІ СИСТЕМИ В ТУРИЗМІ ТА ГРС"*

*для студентів спеціальності "Туризм" та "Готельно-ресторанна справа" всіх форм навчання*

Укладач: Олексій Маркович Гострик

Підписано до друку \_\_\_\_\_\_\_\_\_\_\_\_\_\_\_\_Зам. \_\_\_\_\_\_\_\_\_\_\_\_\_ Формат паперу 60\*84 1/16, Обсяг 1,46 авт. арк. Тираж прим. ОНЕУ, м. Одеса, вул. Преображенська, 8